# **دفترچه راهنماي کاربري فارسی**

# **3-D** Multi-Sensor

© 2013 Accurate Locators Inc.

شرکت اکوریت آمریکا افتخار دارد اعلام کند اولین تولید کننده سیستم هاي تصویري (متال دتکتورز) مخصوص یافتن گنجینه و دفینه ها . براي استفاده در آکادمی هاي باستانشناسی و علاقمندان به صنعت جستجوي فلز است شرکت اکوریت آمریکا با بهره گیري از فنون و علوم روز دنیا در ایالات متحده با کمک دانشمندان و محققین علوم مختلف متال دتکتورینگ ، الکترونیک و سنسینگ تاسیس گردیده است . آزمایش و تولید انبوه نسل جدید سیستم هاي تصویري با کمک سنسورهاي فوق مدرن ، دقیق و پیشرفته منجر به تولید سیستم تصویري فوق مدرن Sensor Multi D3 گردیده است . Sensor Multi D3 بهترین سیستم تصویري دنیا براي کشف فلز و حفره است که با هدف کارکرد آسان و کار در شرایط گوناگون و بهره گیری در زمینه های گنجینه یابی ، باستانشنا<mark>س</mark>ی و <mark>معدن یابی</mark> ارائه گردیله است . جایزه بین المللی آکادمی علو<mark>م و فنون آ</mark>مریکا در سال ۲۰۱۲ ب<mark>ه پ</mark>اس تولید <mark>سیستم تصویری 3D Multi Sensor</mark> به شرکت اکوریت تعلق گرفته است . اکنون باستان شناسان ، جویندگان گنجینه ومعدن می توانند به راحتی از سیستم ارائه شده توسط ما درمقاصد گوناگون بهره برداري نمایند . Multi-Sensor

اسفند 94

 – کیف حمل و نقل سیستم – 3 قطعه نصب و راه اندازي – کامپیوتر دو طرفه /جعبه واحد کنترل عملیات حمل – واحد کنترل همراه با کابل اترنت براي اتصال به کامپیوتر – کامپیوترکوچک – شارژر دیواري کامپیوتر کوچک – فلش درایو USB به همراه نرم افزار نصب PC – نصب و راه اندازي میله ، پیچ و مهره باتري ( نصب سخت افزار و راه اندازي سیستم ) – دفترچه راهنما – 4 سنسور – شارژر دیواري باتري – باتري 12 ولت براي واحد کنترل

1

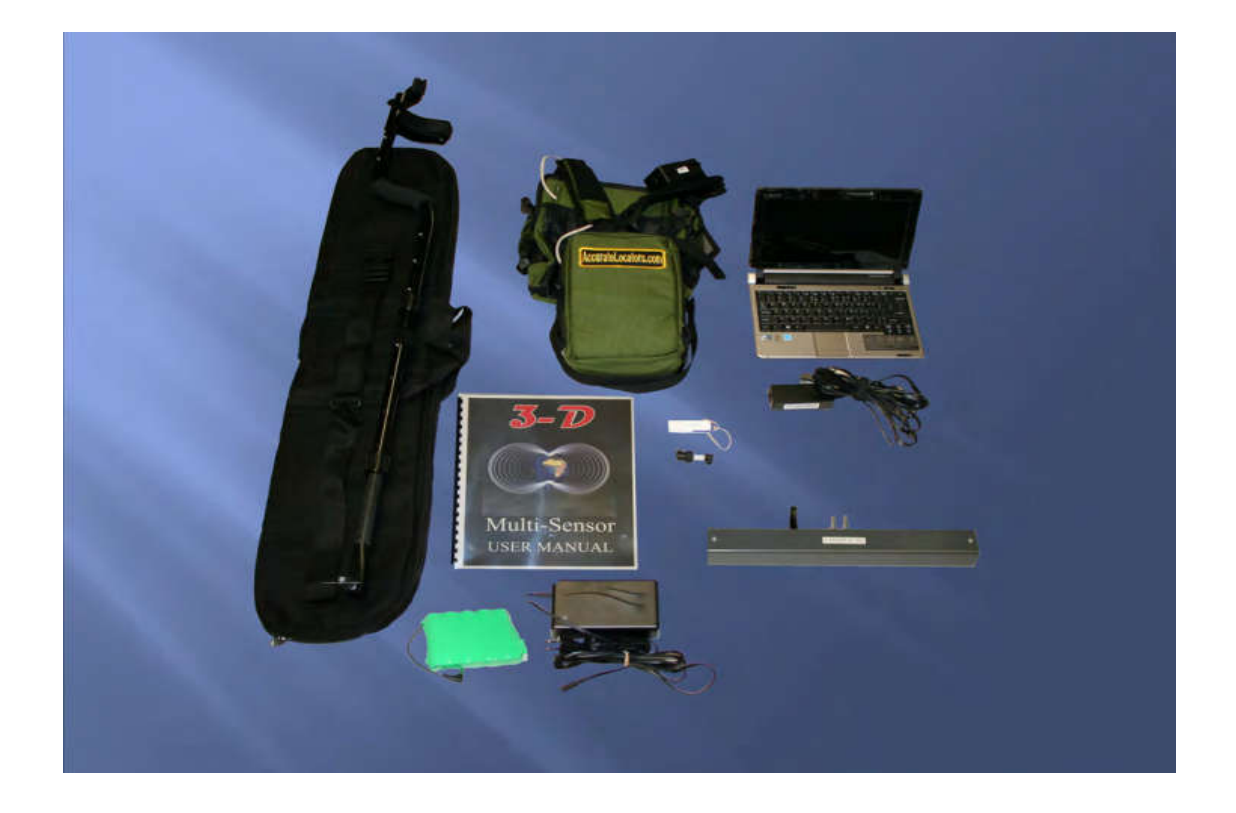

براي نصب نرم افزار : فلش درایو را به پورت USB متصل کنید یا سی دي نصب نرم افزار را در داخل Drive قرار دهید .

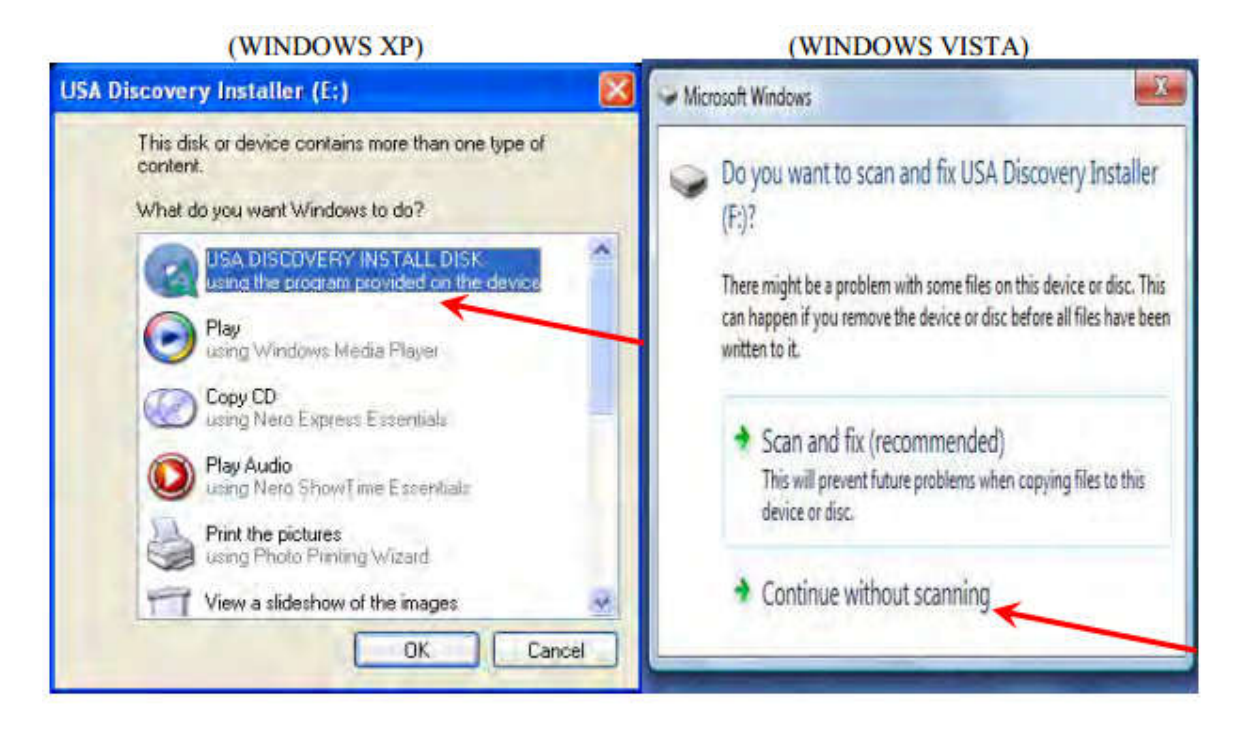

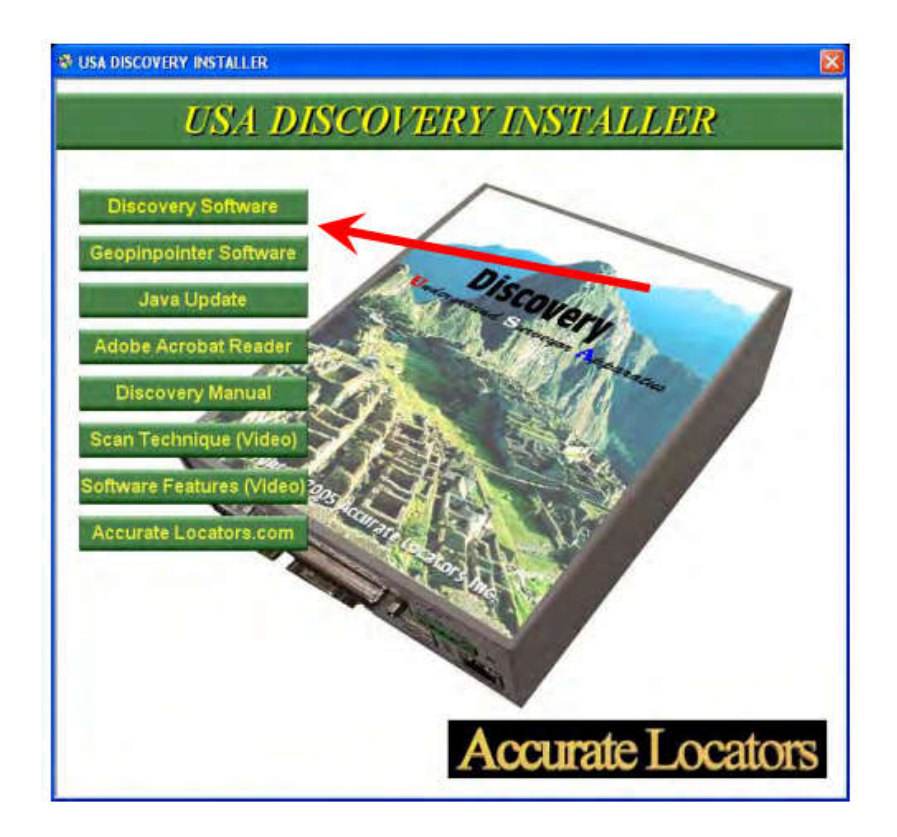

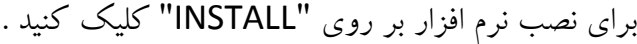

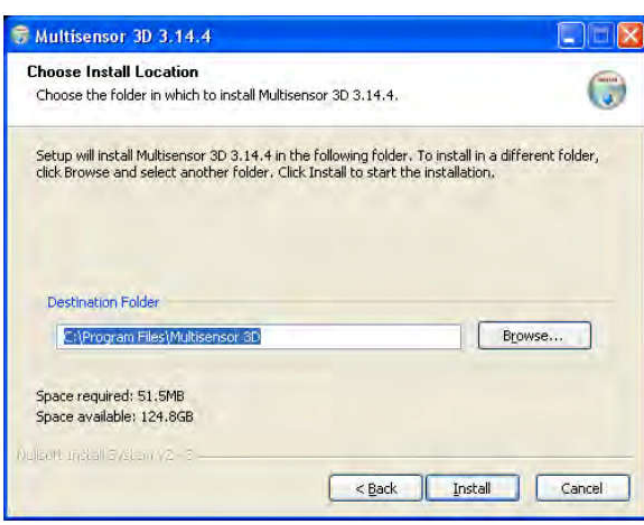

زبان نصب را انتخاب کنید .

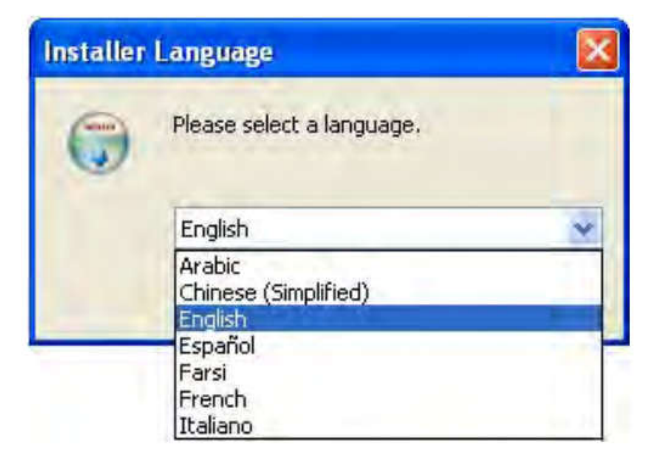

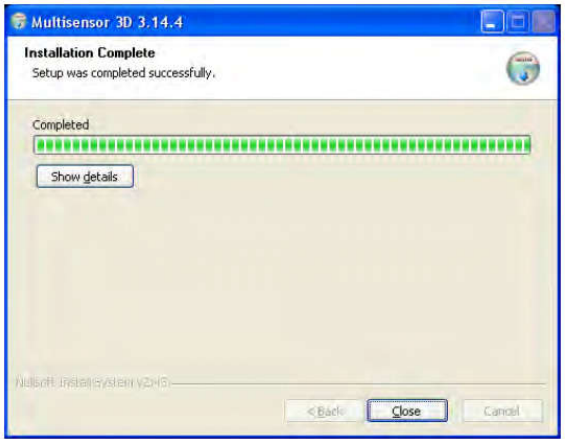

بعد از نصب موفقیت آمیز "CLOSE "را انتخاب کنید تا خارج شوید .

شما می توانید دفترچه راهنما را از طریق نرم افزار ادوبی آکروبات مشاهده کنید (لینک نرم افزار Acrobat Adobe Reader را براي نصب برنامه انتخاب نمایید).

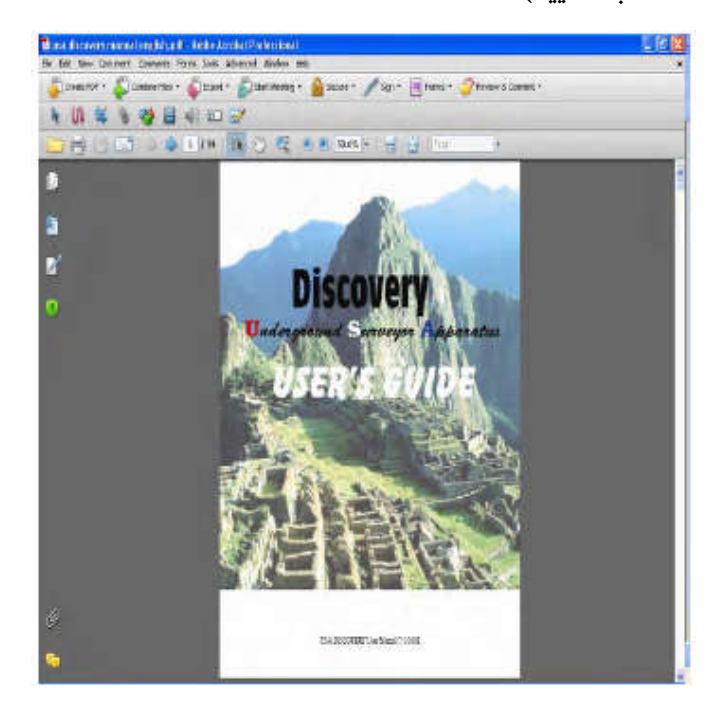

دکمه مشاهده ي ویدئو آموزشی را انتخاب کنید پنجره مانند تصویر ذیل به شیوه پاپ آپ به طور خودکار فیلم ها را نمایش می دهد (مطالب در فرمت ویندوز مدیا هستند، نصب و راه اندازي نرم افزار پخش مورد نیاز است)

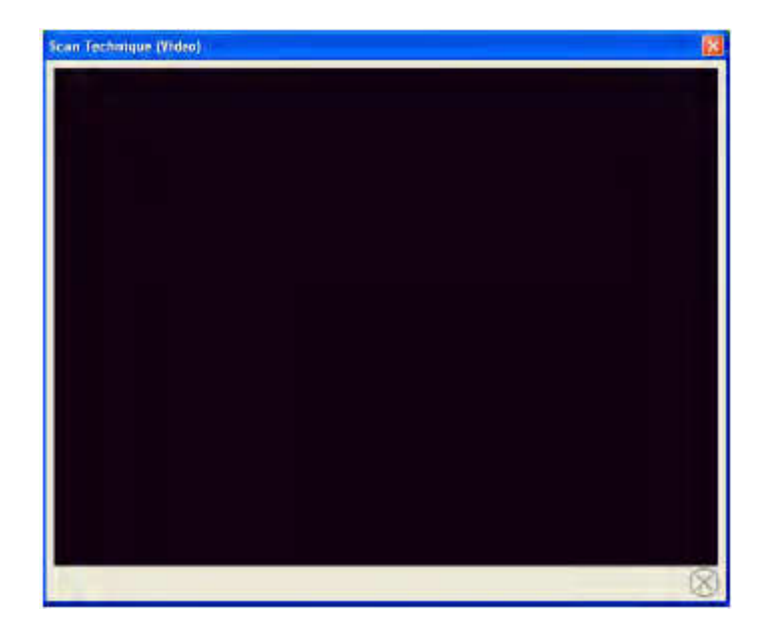

شما همچنین می توانید دکمه com.accuratelocators را انتخاب کنید، اما پیشنهاد می شود که با لپ تاپی که حاوي پیکربندي اولیه است به اینترنت متصل نشوید، چون آدرس IP از پیش تنظیم شده براي سیستم تصویربرداري ممکن است تغییر کند و آدرس IP که بطو ر خودکار شناسایی شده است، جایگزین شود ( کتابچه راهنماي کاربر را براي پیکربندي آدرس IP ببینید)

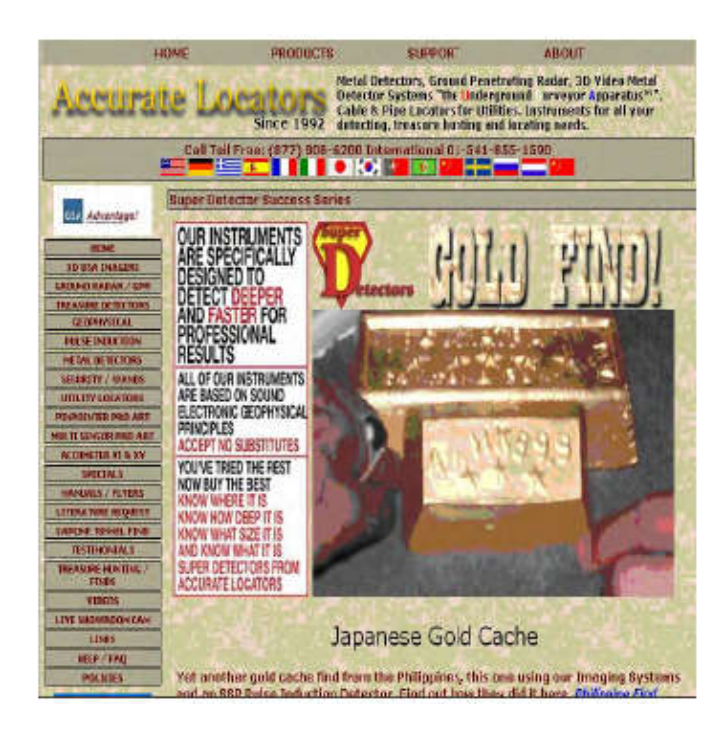

به سادگی بر روي قرمز "X "در گوشه سمت راست کلیک کنید تا منو پخش خودکار بسته شود.

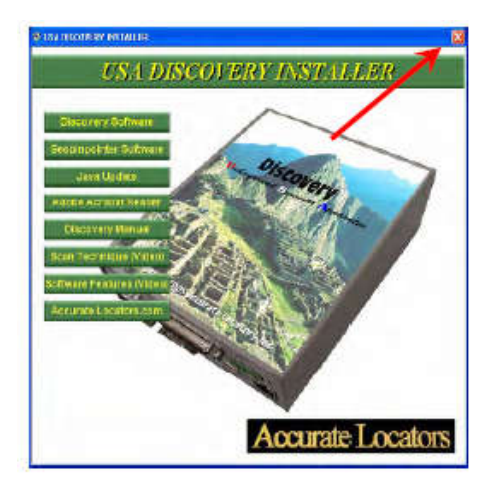

اگر منوي پخش خودکار شروع نشد، به "computer my "بروید

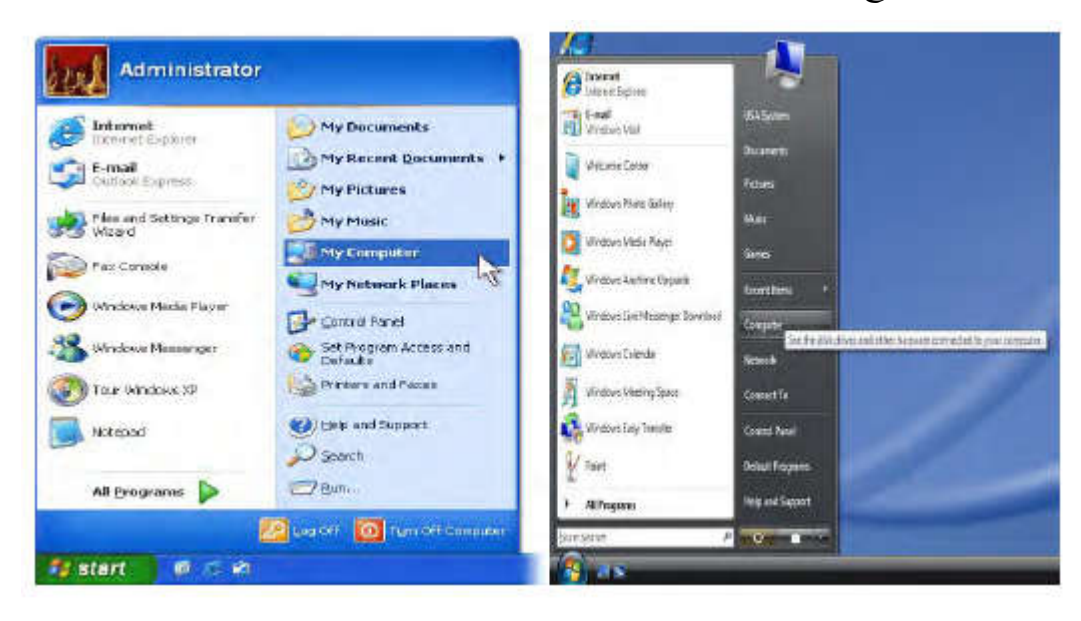

- و دستگاه "installer usa "را انتخاب کنید (درایو فلش USB یا cd(
- بر روي آیکون "نصب" دوبار کلیک کنید تا زیر پوشه ها و فایل هاي داخل آن را مشاهده کنید.

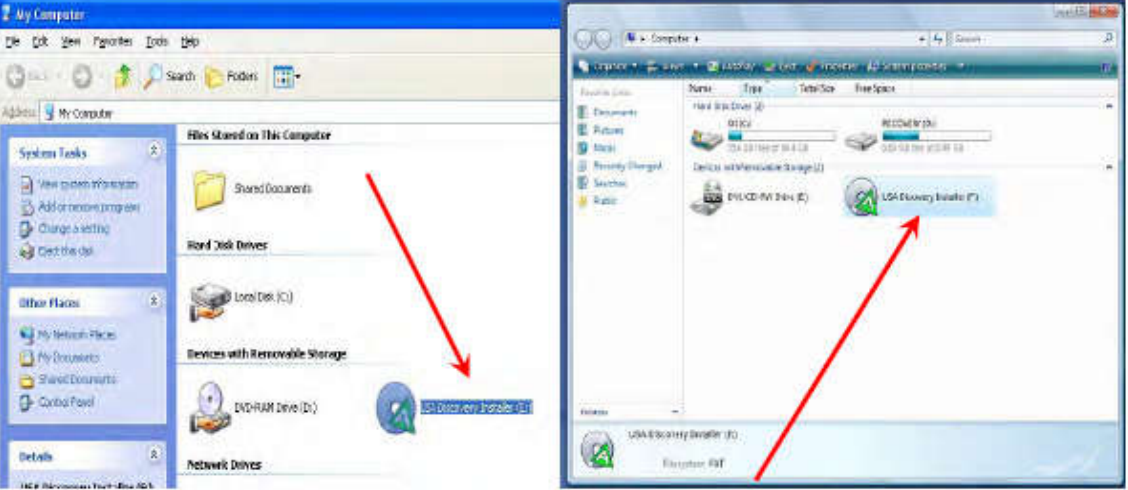

بر روی آیکون "نصب menu.exe" دوبار کلیک کنید.

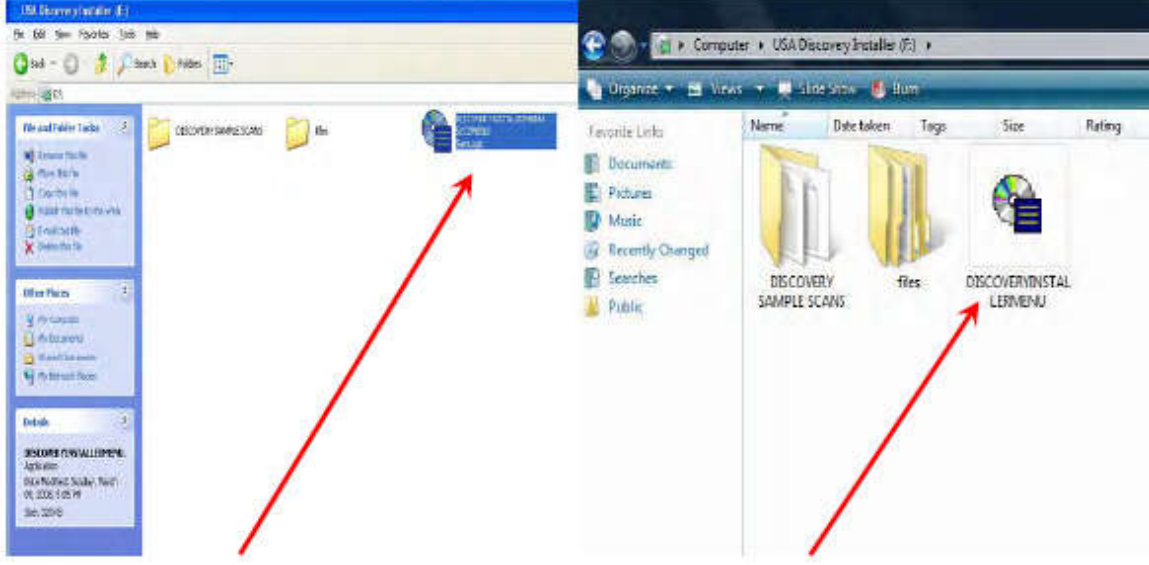

7

و پس از آن باید منوي نصب را مشاهده کنید.

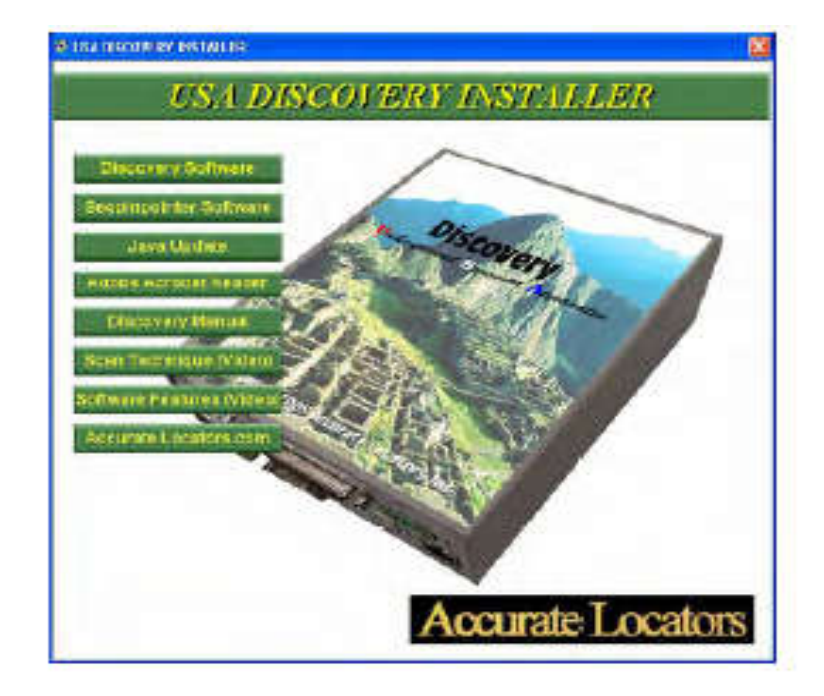

در صورتی که منو باز نشد، فایل هاي نصب و راه اندازي در پوشه غیر مخفی به نام "فایل ها" واقع شده اند. اگر شما از موجود بودن تمام نرم افزارهاي مورد نیاز مطمئن نیستید، لطفا براي آگاهی از دستورالعمل هاي نصب و راه اندازي با تکنسین ماهر مشورت کنید.

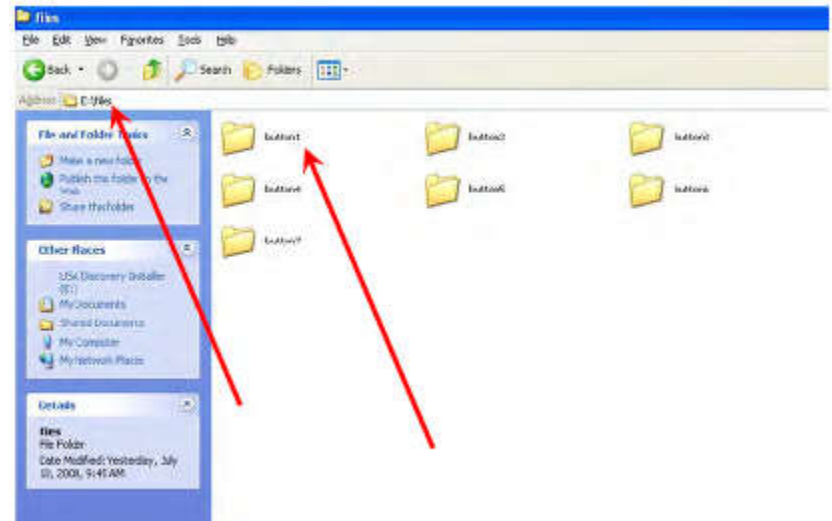

هر دکمه در م نو به یک فایل متصل شده است. در هر پوشه، نرم افزارهاي مختلف مورد نیاز براي اجراي مدل هاي خاص را بررسی کنید.

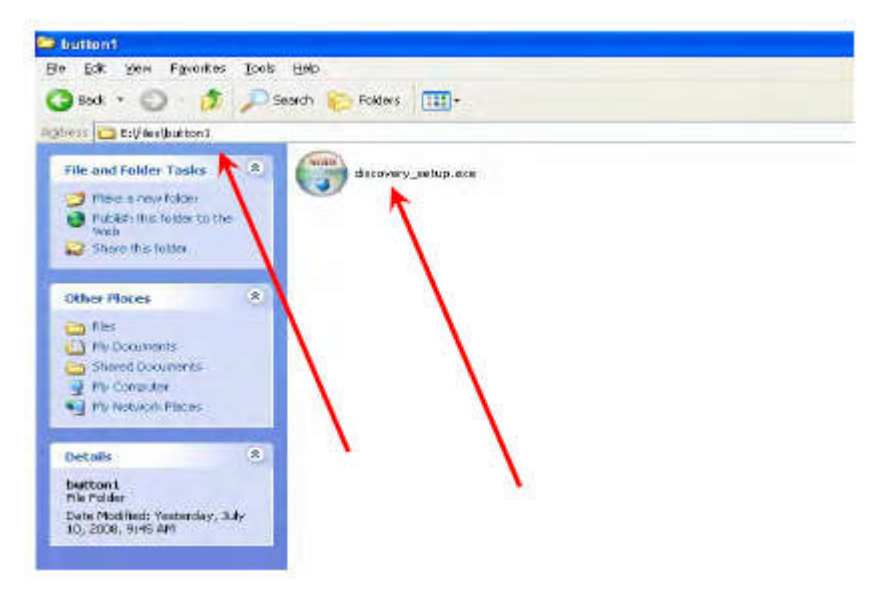

همچنین یک پوشه "نمونه اسکن" با نمونه هاي اسکن تست شده براي مدل واحد USA خریداري شده وجود دارد. شما باید مطمئن شوید که آخرین اسکن ها براي واحد خود را در اختیار دارید، پس ما پیشنهاد می کنیم که فایل ها را در این پوشه به نرم افزار USA خود کپی کنید. پوشه نصب و راه اندازي ... و آنها را در پوشه نصب جایگزین کنید. • مثال:

> C:\program files\name of your unit install\scans C:\program files\geosurveyor double magnum\scans

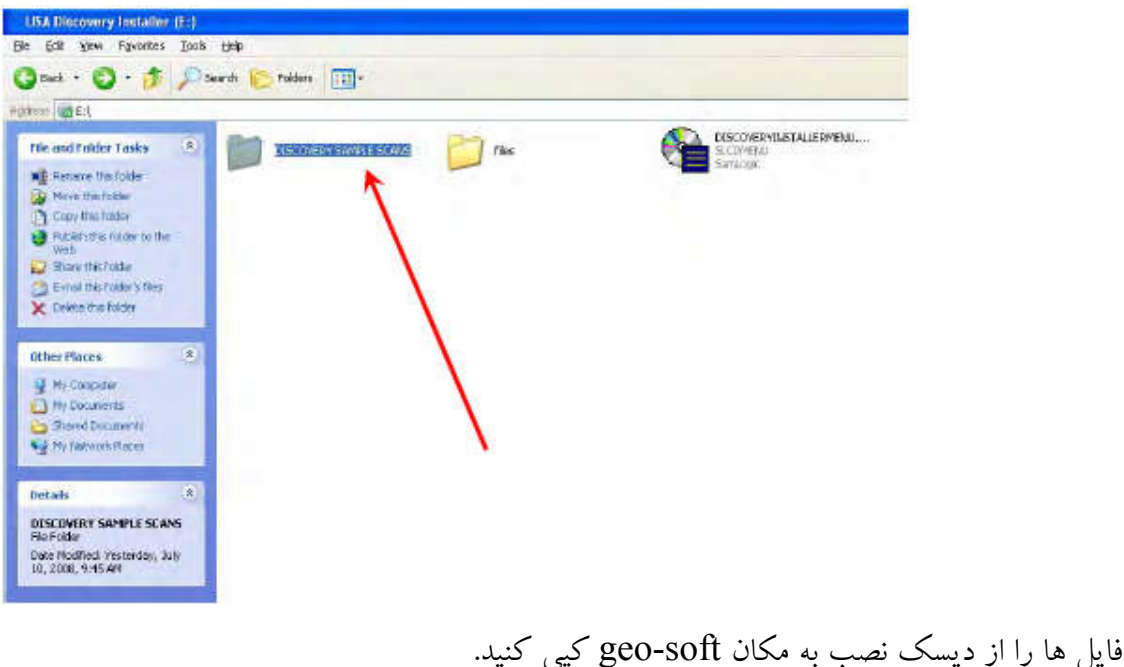

(توضیحات بالا را ببینید)

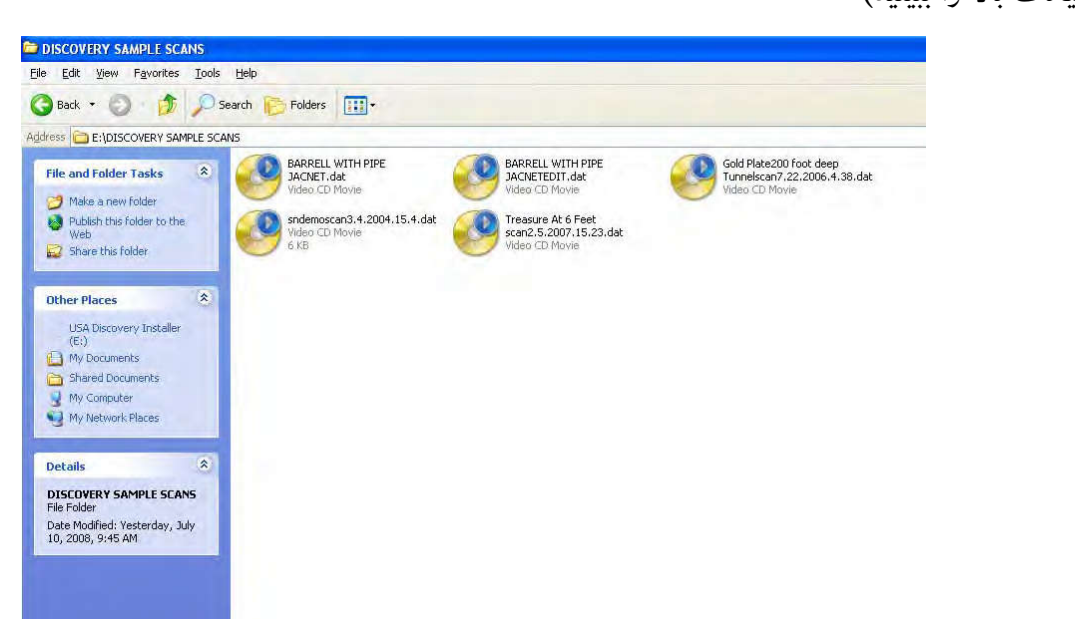

نکته مهم : سیستم هاي تصویربرداري USA نیاز به هیچ گونه فایروال امنیتی و نرم افزارهاي امنیتی دیگر ندارند که اتصال از ویندوزها را مسدود کند و آدرس آي پی براي برقراري ارتباط از نرم افزار هاي کامپیوتري به واحد کنترل تنظیم شده است. تصویر ذیل نحوه پیکربندي ip را نشان می دهد همچنین می توانید دفترچه راهنما در بخش ششم را بررسی کنید : "بازنشانی / پیکربندي اتصال آدرس IP"

نمونه اي از تنظیمات IP در ویندوز ویستا

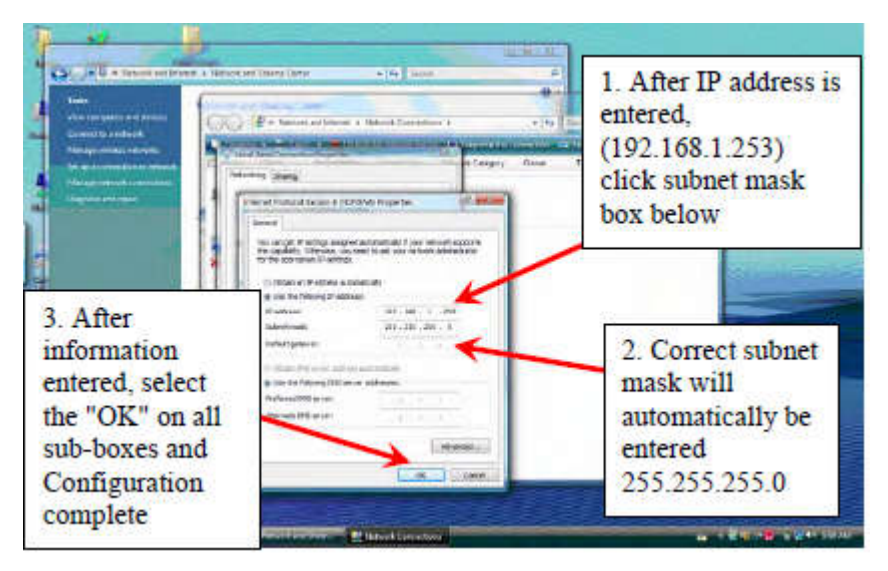

 $X^{\rho}$  is in the code in  $Y^{\rho}$  (  $X^{\rho}$  و  $X^{\rho}$  و 2000

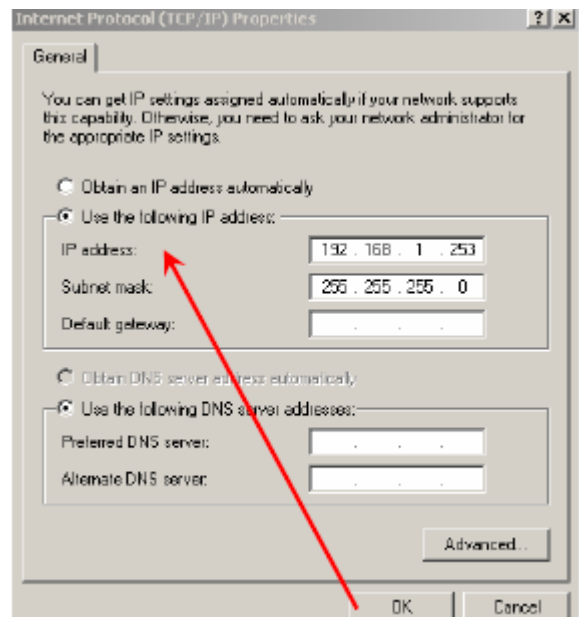

**ارتباط D3- چند سنسوره** -1 کابل اتصال اترنت واقع در کیف محل عملیاتی 2 طرفه را به پورتUSB در کنار مینی پی سی وصل کنید ( به تصویر شماره 1 نگاه کنید). -2 آنتن را به پایین شفت نصب 3 تکه با سخت افزار پیچ عرضه شده سوار کنید. ( برحسب 4 سنسور نیاز به نقطه روبه جلو براي حفظ جایگاه هستن دارد). -3 آنتن را به واحد کنترل در داخل کیف حمل عملیات 2 جهته متصل کنید. -4 باتري v12 را که در پشت کیف حمل عملیات 2 طرفه قرار دارد به واحد کنترل که آن نیز در کیف یا جعبه قرار دارد وصل کنید.

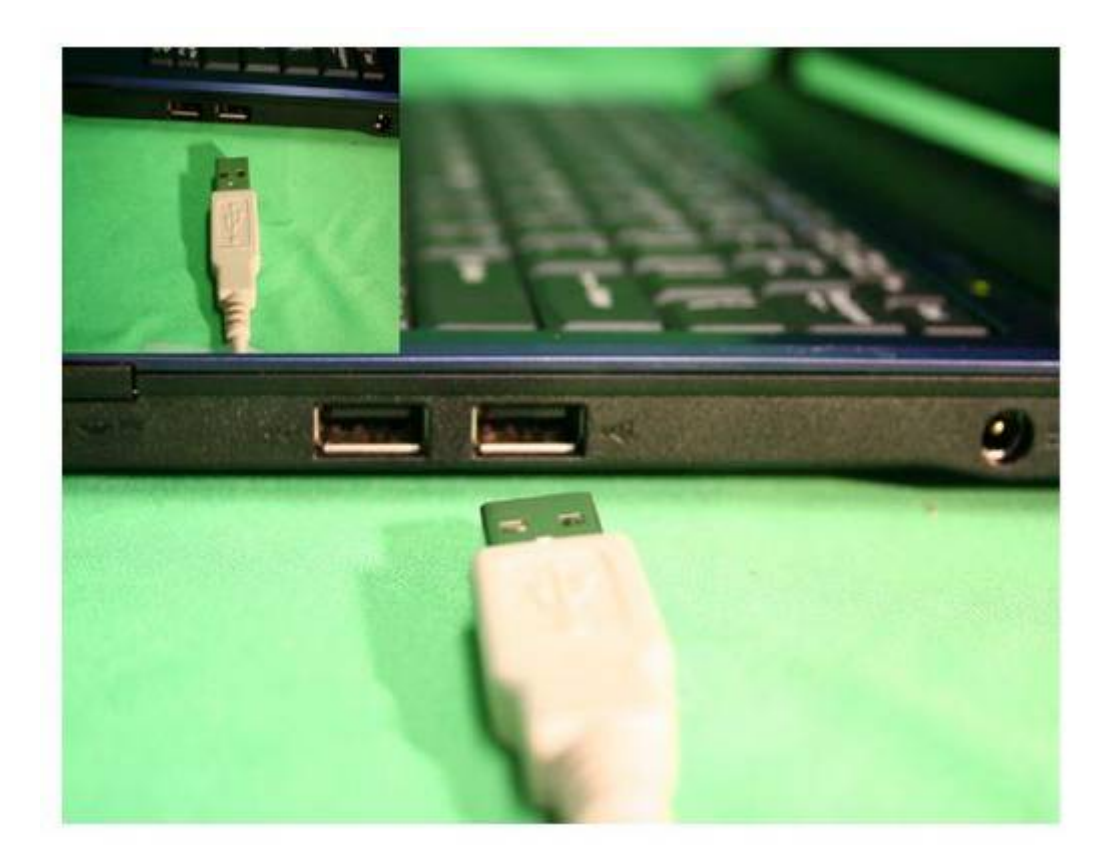

این نرم افزار هم به عنوان ابزاري براي سرگرمی و هم براي کار حرفه اي طراحی شده است. براي درك بهتري از نرم افزار و قابلیت هایی که در آن تعبیه شده است، این صفحات جزئیاتی از تمام ویژگی هاي منو و امکانات کنترل صحیح را به شما می دهد. در توسطه نرم افزاري هدف ایجاد یک قابلیت کمی بوده تا کاربر را آزاد از هرگونه کنترل فردي کند. با این روش به جاي اینکه مسئولیت رسیدگی به دو قطعه جداگانه تجهیزات به فرد داده شود، مستقیماً همه چیز از طریق نرم افزار کنترل می شود. هرچند قابلیت استفاده نرم افزار براي درك بسیار آسان است، اما ضروري است که الگوي مناسب شبکه تکمیل شود. نود درصد از کار نقشه برداري زیرزمینی فرجام مناسبی از الگوي شبکه است. پس از آن نرم افزار شناسایی آن بسیار ساده است. تکنیک هاي مختلفی براي گرفتن اسکن ولقعی وجود دارد. زمانی که اسکن کامل شود، اطلاعات باید براي تعیین مکان هدف تجزیه و تحلیل شود. ما باید اسکن هاي زیادي گرفته و مثال هاي زیادي از ناهنجاري ها و اهداف به خاك سپرده شده را در منطقه آزمایشی مان نشان دهیم. آموزش واحدي در منطقه آزمایشی ما که در آن چندین آیتم به خاك سپرده شده، وجود دارد. طراحی مناطق آموزشی ما شرایط مشابه بسیاري را همانند زندگی واقعی از اهداف به خاك سپرده شده فراهم می آورد. دوره هاي آموزشی 2 ساعته تنها با تعیین قرار ملاقات قبلی ارائه می شود. لطفاً با شرکت راسان فلزیاب براي تعیین جزئیات و قیمت دقیق تماس بگیرید.

**منوي فایل**

**جدید:** ساحر راه اندازي اسکن را که نرم افزار را براي دریافت اسکن آماده میکند باز می کند. **باز کردن:** یک فایل اسکن را باز می کند. **ذخیره:** اسکن فعلی را ذخیره می کند. **ذخیره به عنوان:** اسکن موجود را با نام مشخص ذخیره کنید. **چاپ:** اسکن فعلی را بر روي یک چاپگر چاپ کنید. **صادرات:** اسکن فعلی را به سند چند منظوري صادر کنید. **صادرات:** یک سند چند منظوره کامل با مختصات × ، مختصات Y داده ها تولید کنید. **ترك:** خروج از برنامه

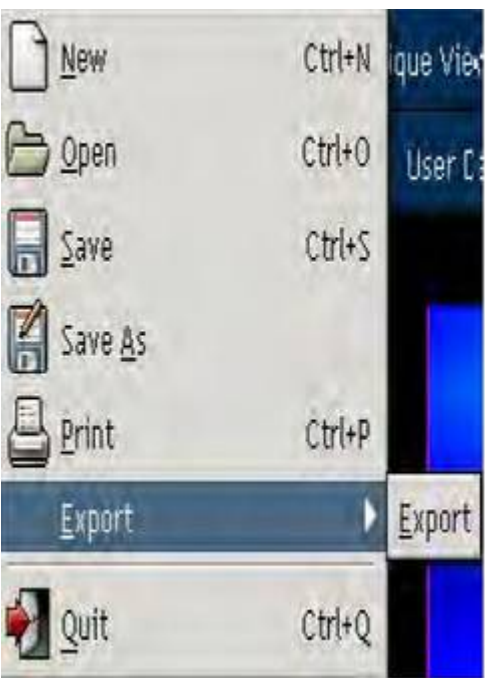

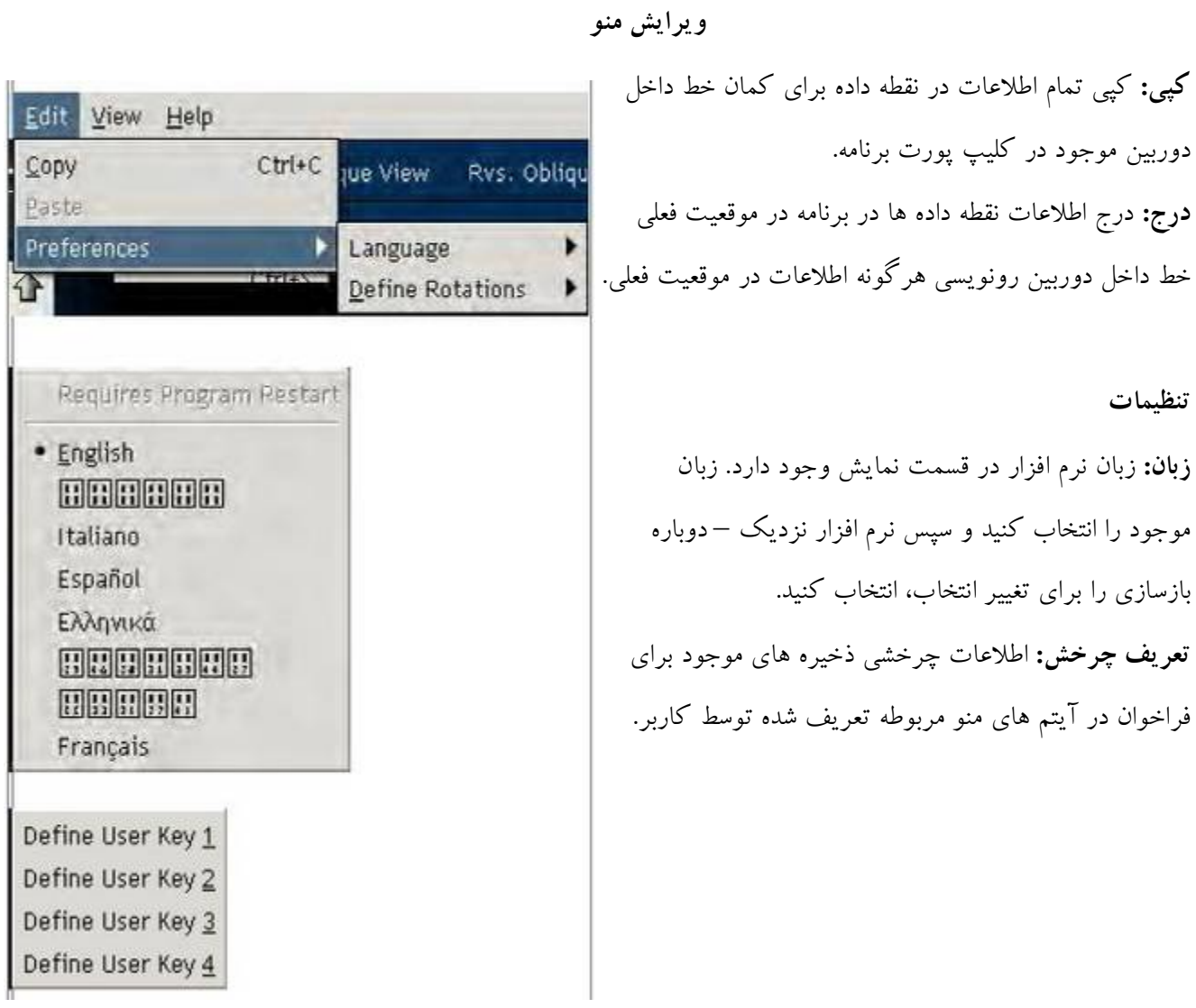

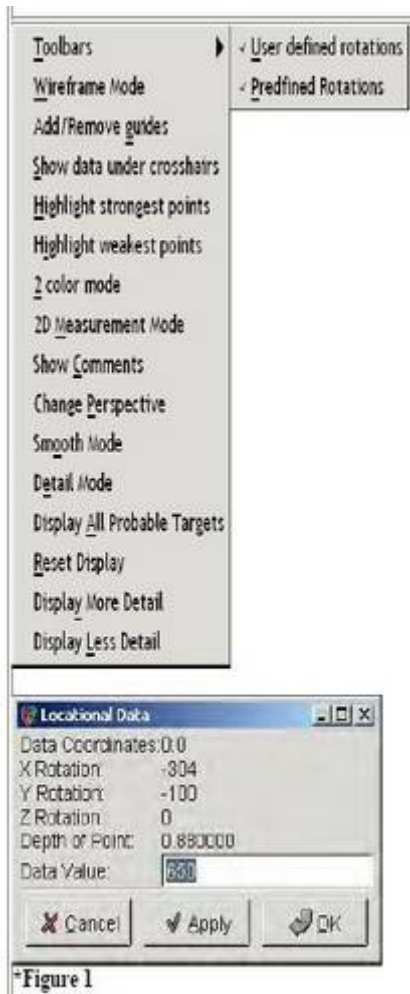

**نمایش داده تحت خط داخل دوربین:** این عملکرد با حرکت خط داخل دوربین متقابل بر روي نقطه موردنظر انجام شده و داده هاي زیر را همانطوري که در شکل شماره 1 نشان داده شده است نمایش می دهد. **مختصات داده:** موقعیت خطوط داخل دوربین را در صفحه نمایش چرخش x،yوz می دهد چرخش اسکن را در درجات واریانس از جایگاه اولیه می دهد. **عمق نقطه:** نرم افزار تنها عمق تقریبی را محاسبه می کند. عمق در ثابت

دي الکتریک خاك هاي مختلف متفاوت است ( انواع خاك ) به عنوان مثال: آب و هوا و دما ، شرایط خورشیدي ذخیره در ( اندازه گیري با متر ) حدود 3/3 فوت است. شکل 1 0/88 یا کمتر از 1 متر را در عمق نشان می دهد.

**نوار ابزار**

غیرفعال کنید.

**نوار ابزارهاي چرخشی غیرفعال / فعال**

در ویرایش ---> الویت > تعریف چرخش

**چرخش هاي تعریف شده توسط کاربر:** شامل نمایش هاي تعریف شده

**حالت سیم – فریم:** حالت مشاهده قالب سیم فعال / غیرفعال.

**چرخش هاي از پیش تعریف شده:** شامل نمایش هاي تعریف شده توسط برنامه.

**راهنماهاي اضافه / حذف کردن:** راهنماهاي مرجع پایین و خطوط را فعال و

**توجه:** اگر استفاده شما چشم انداز را تغییر می دهد تنظیم مجدد نمایش را انتخاب کنید. **مقدار ارزش داده:** ارزش داده ها را با هماهنگی خاص نشان می دهد. ارزش می تواند با استفاده از دو خط متقابل براي برجسته سازي نقطه در تصویر براي تعیین ارزش تغییر کند. به این دلیل است که از ناحیه نقطه قوت درجایی که واحد شروع و بالانس اولیه ایجاد می شود متفاوت می گردد.

**قوي ترین نقاط برجسته:** قوي ترین نمونه را در منطقه نمودار برجسته می کند، باقی مانده نمودار آبی را می گذارد. ضعیف ترین نقاط را برجسته می کند در منطقه نمودار، باقی مانده نمودار را قرمز می کند. **حالت 2 رنگ:** به حالت 2 رنگ باز می گردد. قوي ترین نمونه داده ها قرمز و ضعیف ترین به آبی تبدیل می شود. **حالت اندازه گیري D:2** دیدگاه اولیه را به D2 تغییر می دهد تا نمونه هاي دقیق تري را تعیین کند. **نمایش نظرات:** نظرات و سایر اطلاعات مربوطه به اسکن جاري را نشان می دهد. **تغییر چشم انداز:** اسکن هاي بالا را به پایین براي تغییر چشم انداز وارد می کند. **حالت صاف:** نوسانات کوچک را در اسکن، با استفاده از فیلتر پایین گذر حذف می کند. **حالت جزئیات:** سطح جزئیات اسکن جاري را تعریف می کند. **نمایش تمام اهداف احتمالی:** نشانه هاي قرائت قوي را به طوري افزایش می دهد که اهداف قوي ممکن است آسان تر پیدا شود. **تنظیم مجدد نمایش:** گزینه هاي اعمال نمایش را حذف می کند. **نمایش جزئیات بیشتر:** سطح جزئیات نمایش اسکن را افزایش می دهد. **نمایش جزئیات کمتر:** سطح جزئیات اسکن نمایش را کاهش می دهد.

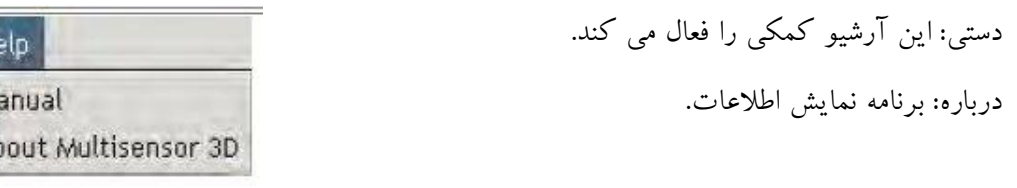

چرخش از پیش تعیین شده: ( در زیر فایل، ویرایش، نمایش ، راهنما ) ( در شکل 2 را ببینید) نماي جانبی – اسکن را به نظر هدف بچرخانید.

- مشخصات جانبی را مهکوس کنید اسکن را به مخالف نماي جانبی بچرخانید.
	- دیدگاه اُریب اسکن را به نمایش مجدد بچرخانید.
- نمایش اریب معکوس (RVS(: اسکن را به سمت مخالف نمایش مورب بچرخانید.
	- پایان نمایش: اسکن را به پایان نمایش بچرخانید.
- معکوس پایان نمایش (RVS ( : اسکن را به سمت مخالف چرخش کا بر محور (( پایان نمایش )) بچرخانید ( زیر چرخش هاي از پیش تعیین شده ) ( شکل 2).

کاربر را به دیدگاه برنامه قبلی وصل کرده و زوایاي اسکن را براي تشخیص بهتر اهداف مشخص می کند. براي تنظیم تعریفات تعیین شده توسط کاربر، ابتدا اسکن را در نظریه اي که شما دوست دارید که از قبل تعیین کنید قرار دهید بعد برروي دکمه (( نمایش )) فشار دهید سپس لیست را به (( تعیین چرخش )) پایین بکشانید سپس بر روي چشم انداز مطلوب براي تنظیم دیدگاه فشار دهید. شما می توانید هرگونه از تعریفات کاربر را با استفاده از روش فوق تغییر دهید.

Ei<br>M<br>At

تابع کنترل پنل= کنترل هاي چرخشی فلش هاي بالا و پایین: نمودار را در اطراف محور x بچرخانید. فلش هاي چپ و راست: نمودار را در اطراف محور y بچرخانید. در جهت و برخلاف عقربه هاي ساعت: نمودار را در اطراف محور z بچرخانید. محیط c: نمودار را در مرکز قرار داده و انحراف را مجدداً تنظیم کنید. اصلاح نمایش پورت: انحراف چپ و راست: مرکز نمودار را به سمت چپ و راست حرکت دهید. انحراف بالا و پایین: مرکز نمودار را به سمت بالا و پایین حرکت دهید.

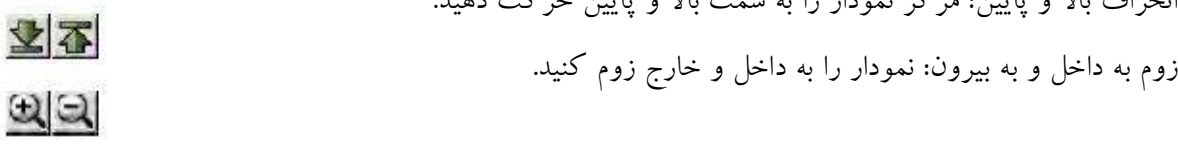

کنترل خط داخل دوربین: خط داخل سمت راست و چپ: خط داخل دوربین بنفش را به سمت چپ و راست حرکت دهید.  $\blacksquare$ خط داخل دوربین بالا و پایین: خط داخل دوربین بنفش را به سمت بالا و پایین حرکت دهید.  $\vert \mathbf{r} \vert \mathbf{r} \vert$ دستکاري رنگ رنگ آبی اضافه و کم کنید: سطح رنگ پس زمینه را افزایش یا کاهش دهید. کاهش افزایش رنگ قرمز: سطح رنگ پیش زمینه را افزایش یا کاهش دهید.  $+$ اهداف قوي یا ضعیف: نقطه اولیه در مرکز رنگ تنظیم را از کار بیاندازید. **N** 

合子

 $\triangleq$ 

 $11$ 

**KA** 

 $|c|$ 

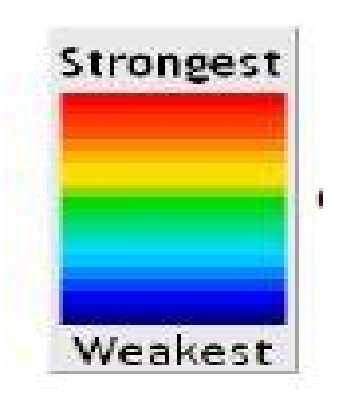

چرخش رنگ: مقیاس رنگ را عوض کنید.

تب فایل میانبرهاي صفحه کلید میانبرهاي صفحه کلید براي کمک به کاربر که نمی خواهند به اشاره گر لب تاپ اعتماد کنند اختراع شده است. کلیدهاي میانبر زیر با نشانه هاي کلیدها با هم کلر می کنند. که با سمبل + نشان داده می شود و یا سمبل نشان داده می شود.

- اسکن جدید می سازد اسکن موجود را باز می کند اسکن موجود را ذخیره می کند برنامه را می بندد تب ویرایش Alt+F N N + کنترل Alt+F O O + کنترل Alt+F  $\longrightarrow$  S S +  $\cup$   $\sim$   $\sim$ Alt+F  $Q$   $Q + J$   $\overline{C}$
- کپی ارزش خطوط ضربدر الحاق ارزش خطوط ضربدر Alt+E C N + کنترل Alt+E U V + کنترل

تب دیدگاه

- نوارهاي ابزار ( نمایش / عدم نمایش )  $Alt+V \longrightarrow T$
- تعریف شده توسط کاربر از قبل تعیین شده Alt+V Alt+V
- حالت در فرم Alt+V  $\longrightarrow$  G
- اضافه / کم کردن راهنما  $Alt+V \longrightarrow W$
- نمایش داده ها تحت خط ضربدر  $Alt+V \longrightarrow G$
- پررنگ کردن قوي ترین نقطه  $Alt+V \longrightarrow H$

 $Alt+V \rightarrow I$  $Alt+V \rightarrow 2$  $Alt+V \longrightarrow M$  $Alt+V$   $\rightarrow$  C

 $Alt+V \longrightarrow A$ 

 $Alt+V \longrightarrow D$ 

 $Alt+H \longrightarrow M$  $Alt+H \longrightarrow A$ 

 $Alt+V \rightarrow D \rightarrow 3$ 

 $Alt+V \rightarrow D \rightarrow 4$ 

- پررنگ کردن ضعیف ترین نقطه
- 2 حالت رنگ
	- حالت اندازه گیري 2 بعدي
		- نمایش نظرات
- تغییر دید  $Alt+V \longrightarrow P$
- حالت جزئیات  $Alt+V \longrightarrow E$ 
	- نمایش تمام اهداف ممکن
- تنظیم مجدد نمایش  $Alt+V \rightarrow R$ 
	- تعریف چرخش ها
- تعریف کلید کاربر1  $Alt+V \longrightarrow D \longrightarrow 1$  $Alt+V \longrightarrow D \longrightarrow 2$ 
	- تعریف کلید کاربر2
		- تعریف کلید کاربر 3
		- تعریف کلید کاربر 4
			- کلید کمک
				- دستی
				- درباره

### **تجزیه و تحلیل داده هاي اسکن شده**

راسان فلزیاب : در ابتدا اینجا یک سري اطلاعات کسی درباره شبکه دوربین و صفحه نمایش داده ها می آوریم. شما می توانید عمق و اندازه را با استفاده از نرم افزار نقشه بردار زمین تعیین کنید. بعد از انجام اسکن، آن را در نرم افزار اجرا کنید. با استفاده از فلش هاي بنفش و سیاه ( دکمه شبکه دوربین ) در سمت چپ، شبکه دوربین را بر روي هدف خود حرکت دهید. کلیک راست دیدگاه را تفسیر داده ( این براي عمق بسیار اهمیت دارد) و کلیک راست داده ها را بر طبق خط دوربین نشان می دهد. این پنجره عمق را با متراژ و همچنین شدت و ضعف هدف را نشان می دهد. شما همچنان می وانید براي تعیین اندازه هدف از شبکه دوربین استفاده کنید. بنابراین بسته به این واحد شما می توانید سنسورهاي موجود در اسکن و عرض اینچ هاي جسم در اسکن را تعیین کنید. بنابراین استفاده از رانابوت 4 آنتنه و استفاده از خط شبکه دوربین چپ به راست از 1 شروع می شود چون جایگاه اولیه اطلاعات را می دهد. بنابراین هر 4 سنسور 20 اینچ براي هرکدام دارد. بنابراین هر اسکن براي 4 ردیف ساخته شده و هدفی که به طور کامل 2 ردیف را پر کند به مبناي این است که جسم 40 اینچ پهنا دارد. حالا براي تعیین طول، ما تصویر بردار فرد داریم که تعیین می کند چه مسافتی را در یک ثانیه می شود طی کرد. بنابراین اگر 2 پا باشد هر 6 کلیک در استفاده از خط شبکه دوربین یک ثانیه است. بنابراین اگر شیئی 6 کلیک را بپوشاند این مساوي 2 پا است بنابراین ما الان می دانیم که یک شیئی 24 اینچی 40 اینچ پهنا دارد. ارزش داده نقطه قدرت نیبت به نقطه صفر بالانس زمین است. نسبت مقاومت و ضعف هدف در تعیین نقطه اي که باید تقویت شود و یا مرطوب شود موثر است. ارز سن هاي قوي و ضعیف در تعیین بهترین مکان براي حفاري و یا به طور کل تعیین مکان حفاري ، تنوع کافی خاك و سایر اطلاعات مهم ضروري است. زمانی که ارزش داده تغییر کرد عمق داده نباید تغییر کند. اما ارزش داده تنها ارزش داده تنها زمانی تغییر می کند که به ما خاصه نشان کند که این اطلاعات غلط می باشند.

## **تجزیه و تحلیل داده هاي اسکن شده**

تجزیه و تحلیل داده مهمترین عملیاتی است که در نقشه برداري زیرزمینی انجام شده است . حتی اگر انجام الگوي شبکه تا %90 به درستی انجام شود، شناسایی اهداف مهمترین هدف نقشه برداري زیرزمینی است. از مکان هاي اسکن شده یادداشت برداري کنید و به درستی براي تعیین مجدد مکان هدف

> از آن استفاده کنید . داده هاي خود را بلافاصله در زمین یادآور شوید . سیگنال هاي خیلی ضعیف و قوي ( شکل 3.10) براي اسکن بیشتر نشانه گذاري شود. هرگونه اسکن نابهنجار توي را مجدداً اسکن کنید تا مطمئن شوید که تکرار شده اند یا نه. این روش "درزینگ" در پردازش نقطه اي در مکان ضروري است. اگر شیئی در مکان خاصی مشکوك باشد و اسکن بیشتر نشان دهد که جسم درحال حرکت است، باید به شرایط معدنی خاص در این خاك مشکوك شد . هدف واقعی حرکت نمی کند، همچنین شکل موجود در لب تاپ ممکن است تغییر کند.

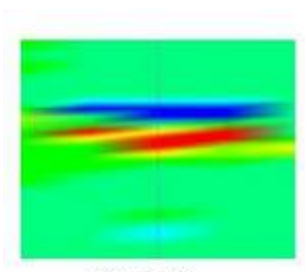

Figure 3.10

**(تجزیه و تحلیل اسکن شده ادامه)**

هنگامی که براي اولین بار اسکن را می کنید، به تغییرات بزرگتري در رنگ پس زمینه توجه کنید. ( مثلاً هنگامی که رنگ قرمز و آبی قوي است و بقیه اسکن یک رنگ واحد دارد). کمی فیلتر به اسکن براي افزایش مناطق نقاب دار اضافه کنید ( شکل هاي 3.11 ، 3.12 ، 3.13 ). اگر اهداف بزرگتر باشند ببینید که آیا آن ها شکل ساختگی مصنوعی دارند یا خیر. براساس شکل آیتم هاي نابهنجار و دفن شده را در نقطه بگیرید. آیا کاملاً در سطح است؟ آیا اُریب و معکوس است؟

هرچه به آیتم بزرگتر و به سطح نزدیک تر باشد تصویر بدست آورده واضح تر است. به شکل اولیه هدف نگاه کنید. یک تصویر نیمه سیاه شکل تصویري است که در صفحه نمایش نرم افزار نشان داده می شود. هنگامی که داده را تجزیه و تحلیل می کنید از فیلتر ها و حالت قاب داده ( شکل 3.13 ) براي اینکه اسکن را از زوایا و دیدگاه هاي مختلف ببینید. علاوه بر تغییر رنگ ها و نمایش قاب، تصویر را با استفاده از کلید چرخش و دیدگاه از پیش تعریف شده بچرخانید. برخلاف نگاه یک مورد از بالا، دیدگاه اُریب به شما اجازه تفسیرهاي بهتري را می دهند. لطفاً به "تفکیک صفحه نمایش" براي عملکرد و شرح منوها و دستورات بروید. خطاها در طول اسکن می تواند به راحتی با پایین آوردن واضح نقطه ابتدایی اسکن دیده شود. هنگامی که اسکن را می بینید و نقطه اولیه قوي ترین خواندن را دارد، تفاوت ها را صفر کنید تا بقیه داده ها را بهتر ببینید. قسمت 3 " تهی کردن سیگنال بالا" را ببینید.

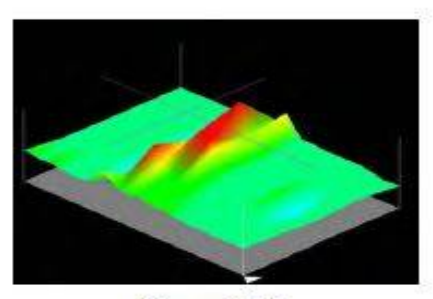

Figure 3.11

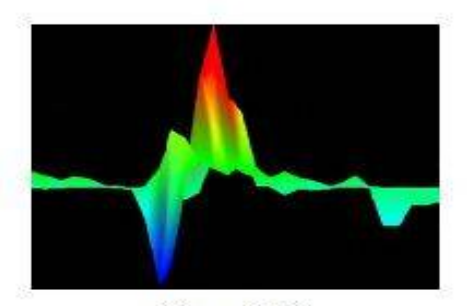

Figure 3.12

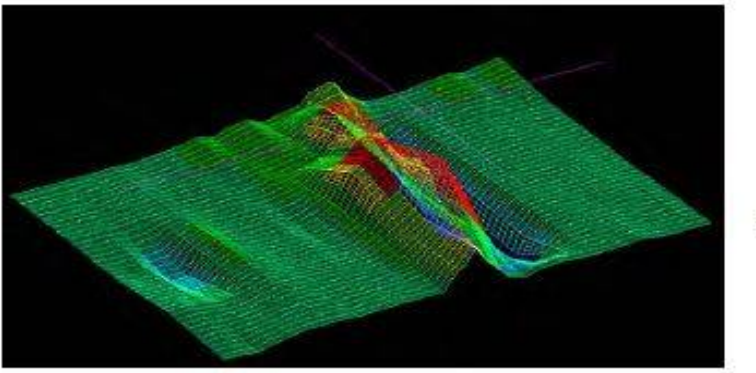

Figure 3.13

اسکن آورده شده در شکل ،3.14 نشان می دهد که اولین نقطه اسکن شده بیشترین تفاوت را دارد. این می تواند از شروع اولیه و نداشتن سنسور در جایگاه مناسب مرجع زمین ناشی شود. اینکه زمانی که دکمه برو را می زنیم آماده باشیم خیلی مهم است. یک نکته مفید: دستور خود را آماده برروي موس یا کلیک فاصله نگه دارید تا خطوط خود را موازي با اولین خط بررسی کنید. سعی کنید هنگامی که کلیک را می زنید به صفحه نمایش نگاه نکنید . بعد از کلیک کردن و شروع شبکه خود ، به صفحه نمایش نگاه کنید تا مطمئن شوید که با موفقیت کلیک گزینه رفتن را زده و اطلاعات را دریافت کرده اید. احتمال دیگر با اسکن این کالیبر این است که واقعاً سنسورها "قطب معکوس" را براساس ماهیت آهنی عنصري که در تماس با آن ها هستند بزند. در آن مورد بی اعتباري رنگ آبی باید عینیت آهنی را نشان دهد. قرمز رنگ زمینه مشترك است.

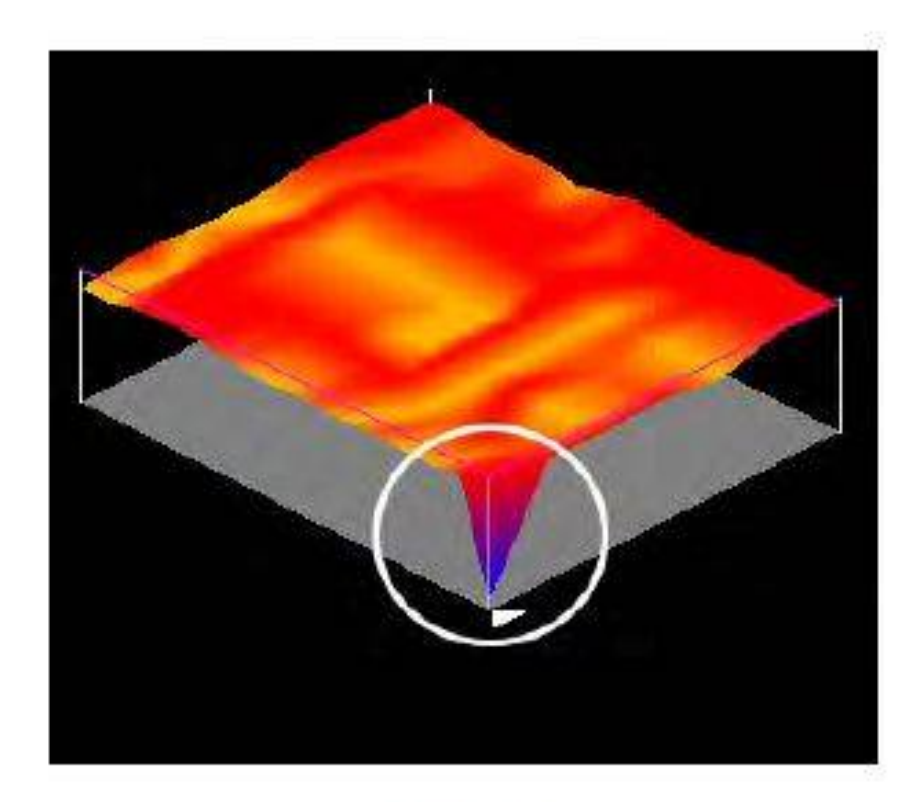

Figure 3.14

https://20felezyab.com/ http://felezyab-iran.com/ https://telegram.me/wikifelez

# **حالت اندازه گیري D2**

یکی از مهمترین ابزار در برنامه ساخته شده در این یکی است: با استفاده از حالت اندازه گیري D2 شما می توانید در یک "نماي جانبی" از هر خط کشی فردي را جستجو کنید. علاوه براین، قابلیت چرخش هنوز هم در گوشه سمت راست بالاي صفحه نمایش در دسترس است.

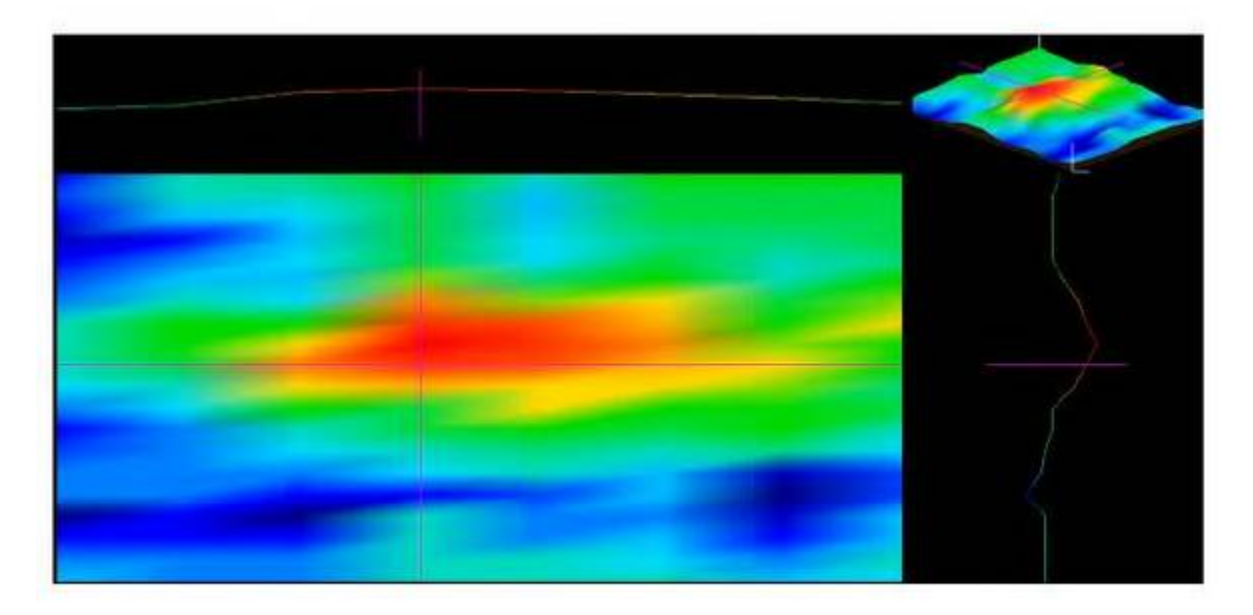

Figure 3.15

در شکل 3.15 چند بخش در صفحه نمایش وجود دارد. در گوشه بالا سمت راست نمایش کوچکی از اسکن وجود دارد که به طور معمول دیده می شود. در مرکز سمت چپ تصویر 2 بعدي وجود دارد. این تصویر از بالا به پایین است. در بالاي صفحه نمایش و سمت راست دید جانبی از آنچه دیده شده وجود دارد که شما می توانید مستقیماً به پایین دیدگاه خط کش دوربین نگاه کنید. در شکل 3.16 تصویر اینجا افزایش قوي با سقوط سریع را نشان می دهد. در رابطه با تصویر کسی ، تجزیه و تحلیل یک ناهنجاري ممکن در این موقعیت را نشان می دهد.

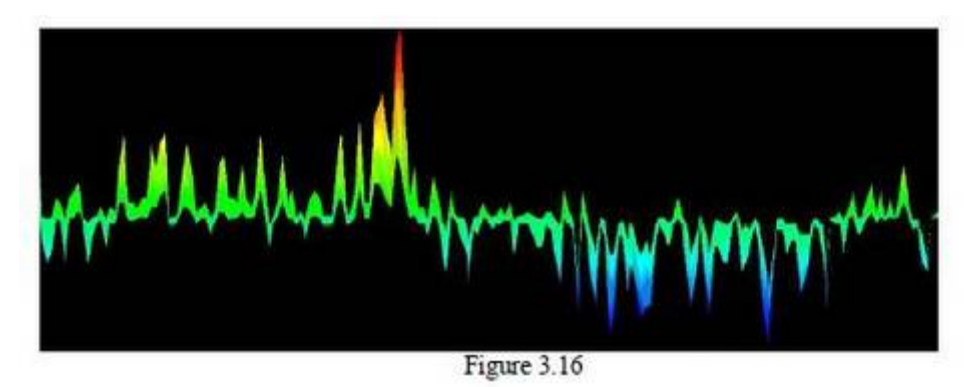

همانطور که قبلاً ذکر شد، مهمترین ویژگی هایی که ما در اسکن ها به دنبال آن هستیم تفاوت در ارزش سیگنال ها است. وقتی براي اولین بار منطقه اي را اسکن می کنیم اسکن به طور معمول خشن به نظر می رسد. حالت اندازه گیري 2 بعدي هم در اسکن هاي بزرگ و هم کوچک به کار می رود. هنگامی که یک اسکن بزرگتر را تجزیه و تحلیل می کنیم، تفاوت ها در بیشتر قسمت ها به اندازه اسکن کوچک نیست . حالت 2 بعدي نقاط قوي تر را برجسته کرده و پس زمینه بیشتري را در ارتباط با آن نقاط نشان می دهد.

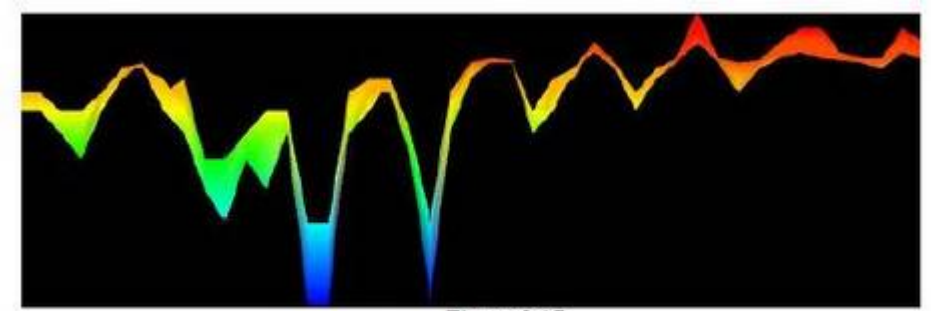

Figure 3.17

در این مثال شکل ۳.۱۷، از اسکن بزرگ تر، هنگامی که به کل تصویر نگاه می کنیم تفاوت به خودی خود واضح نیست. با استفاده از این روش یک تونل یا یک حفره به وضوح نشان داده می شود. پس زمینه تصویر، شکل ،3.17 بخش بالایی به رنگ قرمز و نارنجی در این اسکن خاص نشان داده می شود. هرچه مساحت پس زمینه در اسکن خشن بزرگتر باشد بهتر است. هنگامی که یک ناهنجاري شناسایی شد، لازم و مهم است که آن ناحیه را اسکن بیشتري براي محدود کردن و نقطه زنی مکان هدف انجام شود. هنگامی که اسکن کوچکتري در اطراف هدف انجام شود، اطمینان حاصل کنید که شما اتاق بیشتري را براي دیدن پس زمینه شناسایی کرده اید. اشتباه رایجی که اتاق فنی اغلب مشاهده می کند اسکن ها در لحظه یا قبل از شروع هدف هستند. یک ضرب المثل قدیمی می گوید: شما نمی توانید از طریق درختان جنگل را مشاهده کنید. همین امر در تجزیه و تحلیل داده ها به کار می رود.

**تهی سازي سیگنال بالا** پروسه تهی سازي سیگنال خیلی ساده است. اگر اسکن اولیه همانند شکل شماره 3.18 باشد، سیگنال بالایی که بسیاري از آیتم هاي تحت آن را پوشش می دهد وجود دارد. تهی سازي سیگنال یعنی تغییر ارزش نقطه پایین و بالا در اسکن مطابق پس زمینه. زمانی وجود دارد که ارزش نقطه اسکن بسیار بالا یا بسیار پایین است، در این هنگام ما احتیاج به تهی سازي یا حذف خطا هاي سیگنال داریم.

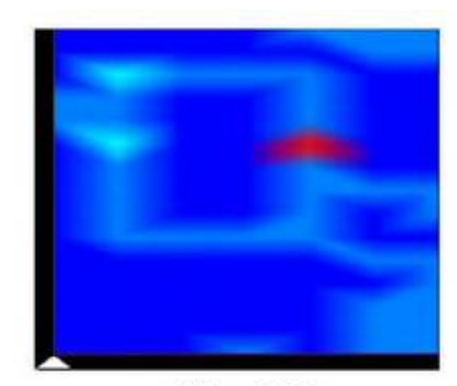

Figure 3.18

ضربدر را با استفاده از دکمه خط کش حرکت دهید ( شکل 3.19).

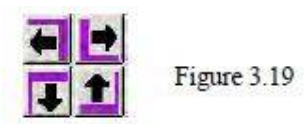

موقعیت خط کش را طوري قرار دهید که آن ها در هر سمتی هنگامی که پتانسیل خواندن بر روي صفحه از نقطه اسکن شده اي که نیاز به تغییر دارد در مرکز باشد ( شکل 3.20).

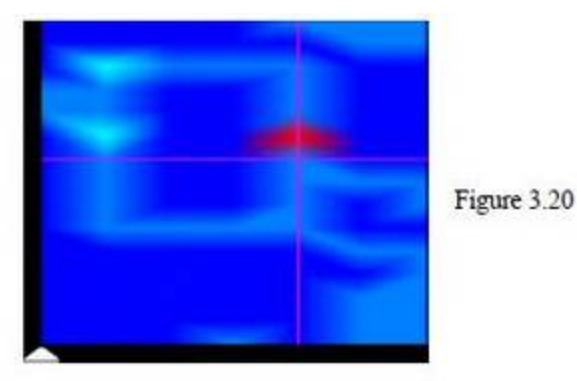

26

- کلید کنترل را پایین نگه داشته ( Ctrl ( و دکمه C را فشار دهید. این فرمان کپی کردن است.
	- علامت ضربدر را مستقیماً بر روي نقطه اي که می خواهید تغییر دهید قرار دهید.
- کلید کنترل را پایین نگه داشته ( Ctrl ( و دکمه V را فشار دهید. این فرمان الحاق است. تصویر باید فوراً بعد از تغییر سیگنال عوض شود ( شکل 3.21 ). اگر نقاط بیشتري نیاز به تغییر دارد این پروسه را تغییر اسکن تمام نقاط انجام دهید.

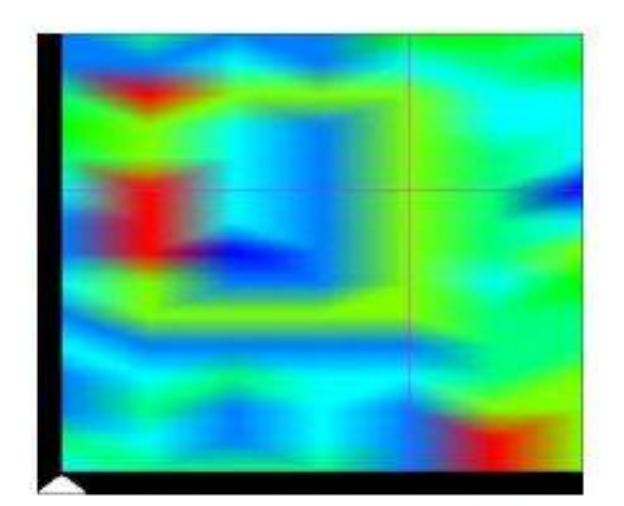

Figure 3.21

**بخش چهارم واحد عملیات** در زیر به " راهنماي شروع سریع " براي گرفتن واحد و اجراي آن براي اولین بار اشاره می کنیم. در اینجا دو روش مختلف که باید به جزئیات توضیح داده شود وجود دارد. لطفاً به یاد داشته باشید که اهمیت " الگوي شبکه " به منظور دستیابی بهتر به داده ها و تجزیه و تحلیل آسان تر وجود دارد. **شبکه عادي** -1 اطمینان حاصل کنید که با قوي به طور کامل براي کامپیوتر لپ تاپ و کاوش زیرزمینی شارژ شده است ( نه بیش از 3 ساعت براي باطري کاوش گر زیرزمینی – بخش 6 را ببینید). -2 مطمئن شوید که لپ تاپ و واحد کنترل به درستی در کوله پشتی قرار گرفته است. -3 بسته را بر روي شانه تان قرار داده و کمربندهاي جانبی را ببندید توري که بسته لیز نخورد و متعادل بماند. -4 نقشه بردار را روشن کنید. -5 لپ تاپ را روشن کنید. -6 هنگامی که لپ تاپ روشن شد، کلید نرم افزار سه بعدي را بزنید. -7 هنگامی که نرم افزار روشن شد، بر روي فایل بزنید و سپس جدید را بزنید. شما همچنان می توانید از صفحه کلید میانبر با پایین نگه داشتن کلید کنترل و N استفاده کنید. -8 راه اندازي جدید اسکن ویزارد ظاهر می شود، سپس کلید بعدي را فشار دهید. -9 در کادر بعدي گزینه هاي خود را انتخاب کنید، سپس مقدار زمان را به ثانیه انتخاب کنید. که شما را به سمت خط بررسی می رساند ( شکل 4.19). شما همچنین می توانید برروي فلش هاي بالا و پایین که در جوار شمارنده دوم قرار دارد کلیک کنید، به عنوان مثال 5 ثانیه، یا اینکه شما می توانید بر روي دکمه هاي بالا و پایین در قسمت سمت راست و کنار کادر وجود دارد فشار دهید. بعداز آن شما می توانید گزینه مولتی سنسور سه بعدي را براي گزینه زنده و دیدن داده ها در لحظه با فشار دادن "کلید زنده" کلیک کنید. (b4.1(. -10 پس از انتخاب مقدار زمان برروي گزینه بعدي فشار دهید. مطمئن شوید که آنتن خود را جهت یابی کرده و بر روي زمین آماده نگه دارید. -11 کادر بعدي ( شکل 4.2) براي نظراتی است که آماده گرفتن آن است. نظراتی که به طور معمول وارد می شود شامل آب و هوا ، شرایط خاك ، زمین هاي جانبی ، محل اسکن و غیره است. هنگامی که با نظرات تکمیل شد، که 1 بسته می تواند بعد از تکمیل اسکن نیز کامل شود، بر روي دکمه بعدي فشار دهید. -12 یک پنجره محاوره کوچک باید در گوشه بالا سمت راست در انتظار برقراري ارتباط باشد. پس از اینکه اتصال برقرار شد و شاخص هم جوار برو / مکث به سبز تبدیل شد، دکمه تعادل زمین را هنگامی که آنتن در وسط زمین تراز شد و آماده مشخص شد فشار دهید. ( شکل ۴.۲a). نرم افزار سپس به تعادل زمین جواب مثبت می دهد.

28

-13 قبل از اینکه بر روي گزینه برو کلیک کنید، خود را با مسیر موردنظر خود از خط کاوش متعادل کنید. مواس خود را برروي دکمه برو آماده کنید و آماده کلیک کردن باشید. بر روي گزینه برو کلیک کرده و خود را آماده جستجو کنید ( شکل f.۲b). -14 تایمر به طور خودکار پس از اتمام زمان تعیین شده توقف می کند. بچرخید و خود را با خط کاوش در مسیر تطبیق دهید. مطمئن شوید که پس از چرخش خود براي کاوش ثانویه سنسور را 180 درجه بچرخانید بنابراین شما با روش یکسانی که در کاوش اولیه با آن مواجه بودید می رسید. براي اطلاعات بیشتر براي الگوي شبکه لطفاً به بخش الگوي شبکه سري بزنید و همان روال را دنبال کنید .#13 -16 سپس کلید خروج را فشار داده و اطلاعات را ذخیره کنید. یادداشت مهم: هنگامی که گزینه تعادل زمین را فشار می دهید، مطمئن شوید که آنتن شما بر روي زمین و در جهتی که فلش اشاره می کند وجود دارد. آنتن را تا زمانی که نرم افزار گزینه تعادل زمین را OK نکرد حرکت ندهید.

**" شروع مربع " راه اندازي عادي اسکن بعدي**

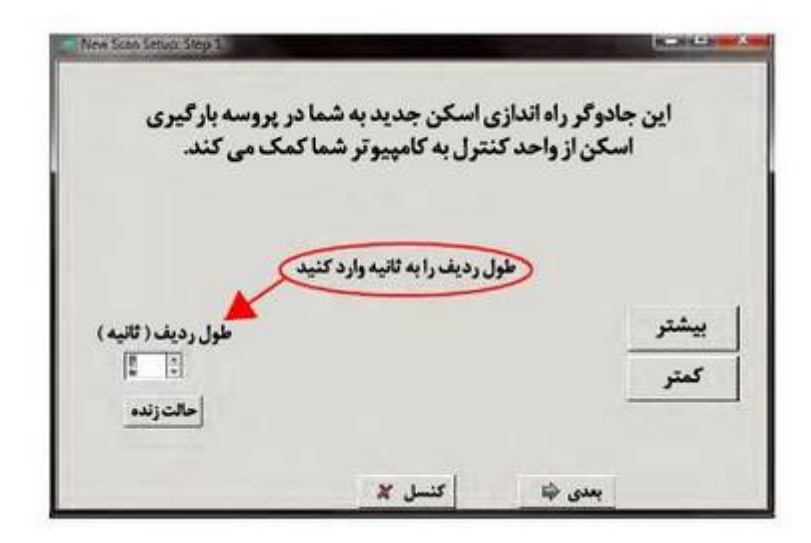

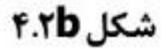

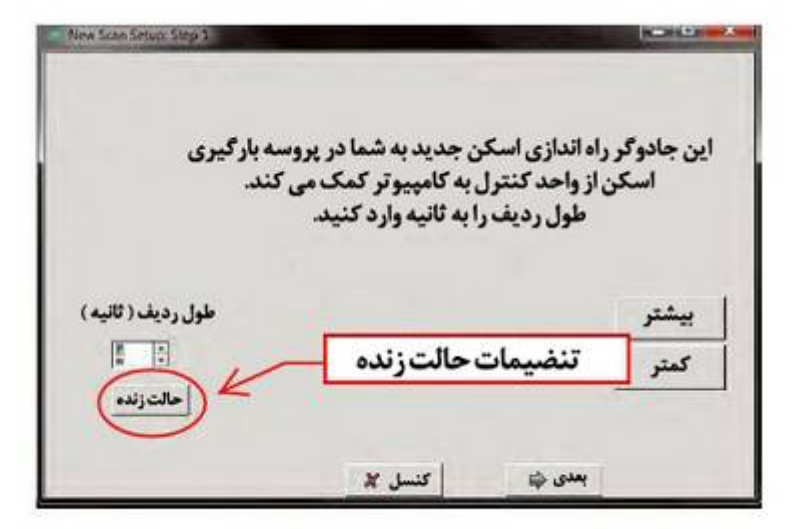

شكل **۴.۱b** 

 $-0x$ **Southering: Fire Sta** يادداشت هاى بروزه عنوان تاريخ 1/13/2011 13:9 تظرات <mark>نظراتتان را درمورد اسکن در این ناحیه</mark> وارد كنيد. نظرات شامل شرایط خاک ، مسیر اسکن و غیره می باشد.  $|$  ak,  $|$ | كنسل  $\boldsymbol{\varkappa}$ تقيد الزم

شكل ۴.۲

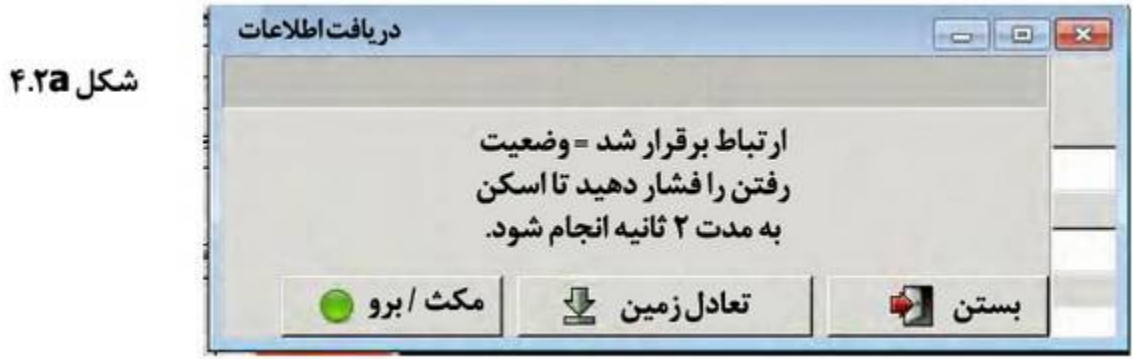

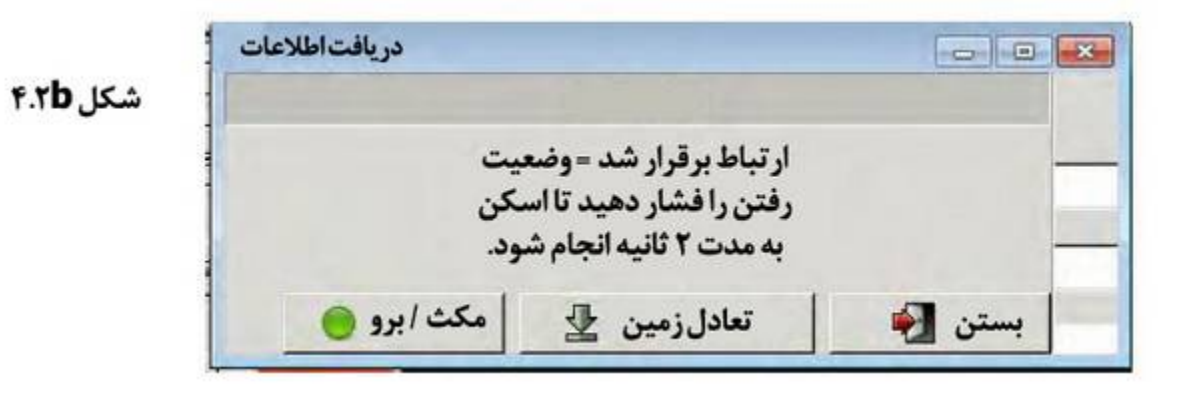

روش بالانس زمین -1 شمال تا جنوب مغناطیسی مسیر پیشنهادي به شما براي اسکن در نیمکره شمالی است. اگر اسکن در نیمکره جنوبی باشد بر عکس خواهد بود ( شکل 1).

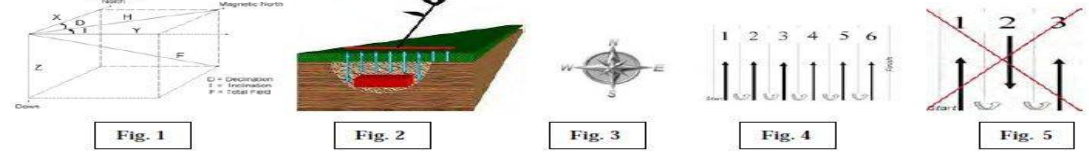

-2 ابتدا به مدت 2 دقیقه آنتن را بر روي زمین بگذارید. راه اندازي اسکن جدید. نرم افزار را باز کنید. بر روي فایل > جدید > تنظیم 2 دقیقه اي زمان اسکن > نام فایل اسکن یا به صورت پیش فرض > مطمئن شوید در این زمان آنتن در جهتی که شما می خواهید اسکن شود اشاره کند > دکمه بالانس زمین را تا زمانی که نرم افزار بگوید بالانس زمین مطلوب است فشار دهید. سپس دکمه برو /مکث را براي اسکن بزنید. ( به شکل 2 در بالا براي جهت یابی نگاه کنید).

-3 پس از اتمام تعادل زمین شما نیاز به حداقل اسکن ( 2 ثانیه اي ) دارید. به آرامی حرکت کنید تا اسکن 2 ثانیه اي شما کامل شود. شما تنها اسکن را انجام می دهید تا نقطه تعادل زمین را پیدا کنید.

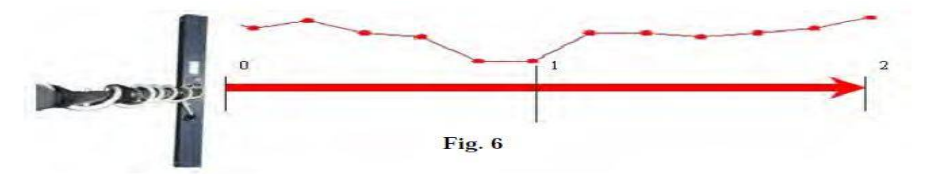

-4 در این مرحله شما باید روي گزینه ترك کلیک کنید. شما دیگر در این لحظه اسکن انجام نمی دهید. در بالاي صفحه نمایش نرم افزار خود ك دید یا منظره را بزنید و سپس بر روي گزینه نمایش اطلاعات در زیر پنجره خط دوربین را بزنید. پنجره دیگر ( اطلاعات مکانی ) باز می شود که براي تعیین نقطه تعادل زمین به کار می رود. شما می خواهید از داده ها براي خطا ارزش داده استفاده کنید. هدف شما دستیابی به کمترین حد تعادل زمین قابل دسترسی است. نزدیک به صفر . اسکن پیشنهادي قوي تر و یا ضعیف تر از -+1000 نیست. شما می توانید تصویر ارزش داده ها در -4 را ببینید. این نقطه تعادل خوبی از زمین است که می تواند به ما در اهداف ضعیف تري همانند رگه هاي زغال سنگ طبیعی، رگه هاي معدنی ضعیف یا ناهنجاري هاي سطح زمین کمک کند.

-5 شما باید نقطه تعادل اسکن خود را در 2 ثانیه اول اسکن تاییدي خود بسازید. این نقطه معنوي است. به شکل 6 مراجعه کنید.

Data Value:

-6 تعادل زمین شما هنوز کامل نشده است. شما هنوز نیاز به حفظ جهت یابی و مسیري که زمین شما در آن بالانس می شود دارید . ( به شکل 3.4 مراجعه کنید ).اگر در بالانس زمین شما به جهت غرب اشاره می کند شما باید آن مسیر را در طول اسکن حفظ کنید. این در موردي که شما مسیرهاي متعددي را با یک اسکن یکسان انجام داده اید یکسان است. -7 اگر اتفاقاتی بیفتد که شما مسیر را تغییر دهید ( شکل 5) داده هاي اسکن شما غیرقابل استفاده می باشد . شما نیاز به اجراي دوباره اسکن به منظور جلوگیري از نادرستی داده و یا اهداف غیرواقعی دارید. ( اهداف شبح اهدافی است که در یک اسکن ظاهر شده و در اسکن بعدي ناپدید می شود.)

اجازه دهید که ما یک شبکه اي ایجاد کنیم، در این مثال ( شکل 4.3) ما به خوادنی طولانی 14 ثانیه اي در مسیر جستجو با 6 خط گسترده بررسی می رویم. الگوي شبکه همانند زیر است. اسکن هاي معمولی عموماً 4 خط بررسی یا بیشتر می باشند. هر چه اسکن شما بزرگتر باشد پس زمینه براي یافتن هدف بیشتر است. طول بین پالس ها تنها مرتبط با خواندن قبلی است. برای مثال اگر فاصله بین خواندن اول و دوم ۴ فوت باشد ( ۱۰۰cm)، پس از هر خواندنی از جمله دورزدن باید 4 فوت یا m100 از هم دور باشد، به این اسکن عموماً اسکن ناهموار می گویند. اگر فاصله بین خواندن اول دوم در کنار آخرین ردیف باشد، به این اسکن عموماً اسکن خوب می گویند. نوك اسکن حداقل 1 فوت براي سریعتر پیدا کردن اهداف بزرگتر با حداقل فیلتر بالا می رود. سنسور همیشه باید با همان جهت موجه شود، مگر آنکه در حالت زنده باشد که در آن صورت شما باید سنسورها را از دریافت اطلاعات به منظور تغییر مسیر در حالت زنده با کلید فاصله یا دکمه چپ مواس متوقف کنید. با کلید رفتن ادامه داده یا با فشار یک بار کلید فاصله اسکن را در حالت زنده ادامه دهید. هر زمانی که شما این عمل را تکرار کنید سنسورها یک بار دیگر زمین را بالانس می کنند. اگر خط جستجو را بالا و یا پایین بیاورید به این مربوط می شود. ( شکل a4.3 را ببینید).

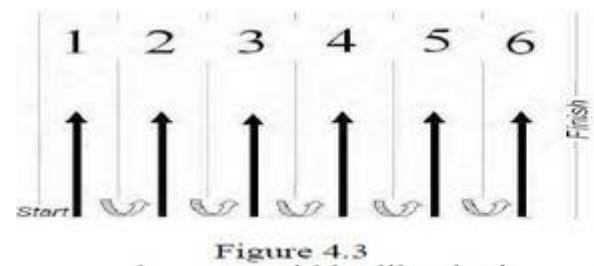

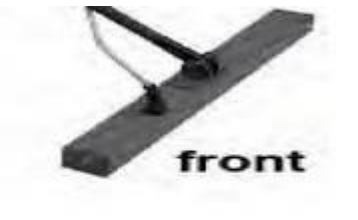

Figure 4.3a چرخش خود سنسور باعث خواندن نادرست شده و درباره جمع آوري شده به احتمال زیاد غلط است. منطقه اسکن معمولی شده احتمالاً شبیه تصویر بالاست. همیشه به سمت راست خط جستجوي اولیه بروید و از این سمت شروع کرده و تا آخر خط جستجو بروید. علاوه بر این ، این یک ابزار الکترومغناطیسی است و بسیار مهم است که بدانید شمال مغناطیسی کجاست. بهترین کار این است که یک قطب نما براي تعیین مکان مغناطیسی منطقه خودتان به همراه داشته باشید. در نیمکره شمالی، بهترین کار این است که در اولین خط جستجو از جنوب شروع کرده به سمت شمال بروید و در نیمکره جنوبی از شمال شروع کرده و به سمت جنوب بروید. اگرچه اسکن ها در جهت شرقی / غربی همچنان کار می کنند. اما به خوبی اسکن هاي مسیر شمالی / جنوبی نیستند. به خاطر داشته باشید که یک اسکن خوب و یک اسکن ناهموار با استفاده از یک شبکه الگوي یکسان گرفته می شوند . هر انحرافی از الگوي شبکه منجربه خوانش نادرست شده و به لحتمال زیاد نتایج غلط به همراه داشته و منجربه کار زیادتر می شود. اگر وسیله ایی مانند درخت خط جستجو را قطع کند، سپس شبکه خود را براي تنظیم شدن با درخت کوتاه تر کنید.

اهمیت الگوي شبکه شبکه 90 درصد کار شما را انجام می دهد. اگر شبکه شما به درستی تراز نشود اسکنی که در لپ تاپ شما ظاهر می شود ممکن است درست نباشد. مثال اهمیت الگوي شبکه در زیر به طور خاص آمده:

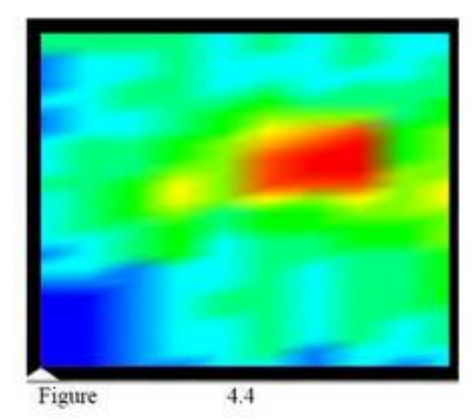

در مثال سمت چپ شکل 4.4 یک تصویر فیلتر شده از هدف واقعی آمده است. وقتی که الگوي شبکه به درستی انجام شده باشد، تصویر به درستی یک فرد واضح و به درستی تعریف شده را نشان می دهد.

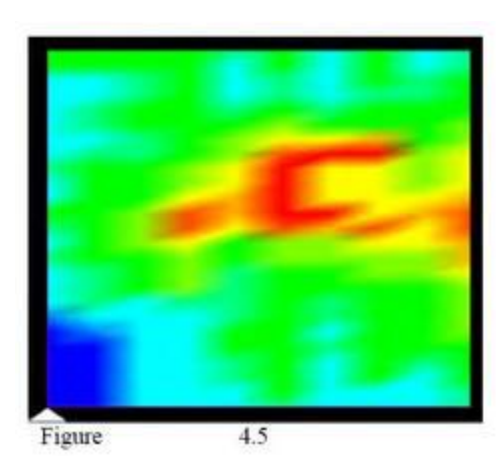

در مثال سمت چپ شکل 4.5 تصویر فیلتر شده از هدف واقعی را نشان می دهد. وقتی که الگوي شبکه به درستی هدایت نشود، تصویر به آسانی قابل خواندن نیست. تصویري که شما می بینید یک کانی معمولی است که به سرعت نادیده گرفته می شود.

در دو مثال بالا به وضوح می توانید تفاوت را ببینید. زمانی که با واحد آموزش داده می شوید، همیشه این روش است که مشخص روي اپراتور را نگاه کند که واحد در انتهاي دوره نچرخیده باشد و اپراتور در خط مستقیم حرکت کند. قدم هاي اپراتور فاصله هر اسکن و زمان تعیین شده نرم افزار را می سازد.

**تونل و مکان هاي خالی**

اصلی ترین قابلیت جستجوي زیرزمینی یافتن مکان هاي تونل، حفره ، غار ، گودال و غیره می باشد. با استفاده از تکنولوژي Em آرایه حسگر جستجوي زیرزمینی قادر به انتخاب سیگنال هاي ساطع شده از حفره و تونل است. در زیر این روش مناسب براي یافتن تونل را آورده ایم. الگوي شبکه هنگامی که در حال یافتن تونل و یا حفره هستید تغییر نمی کند. به جاي الگوي رفتن به جلو و راست ، تنها کاري که شما انجام می دهید این است که به یک خط مستقیم بدون چرخاندن مسیر بروید. هنگام انجام خط لطفاً مطمئن شوید که منطقه اي در دو طرف تونل مشکوك براي نرفتن ناحیه پس زمینه نباشد به طوري که تونل به وضوح برجسته شود. این تکنیک همچنین می تواند در یافتن بقیه ناهنجاري ها به کار رود اما بهترین استفاده اش در تونل ها و حفره هاي بزرگتر در زیرزمین می باشد. هنگامی که شما راه اندازي را آغاز می کنید، لطفاً مطمئن شوید که شما اتاق و فضاي کافی با زمان تعیین شده در نرم افزار براي مسافت موردنظر را دارید. اگر زمان زیادتر باشد شما می توانید مکث اسکن را بزنید و سپس اسکن را با گزینه ترك متوقف کنید.

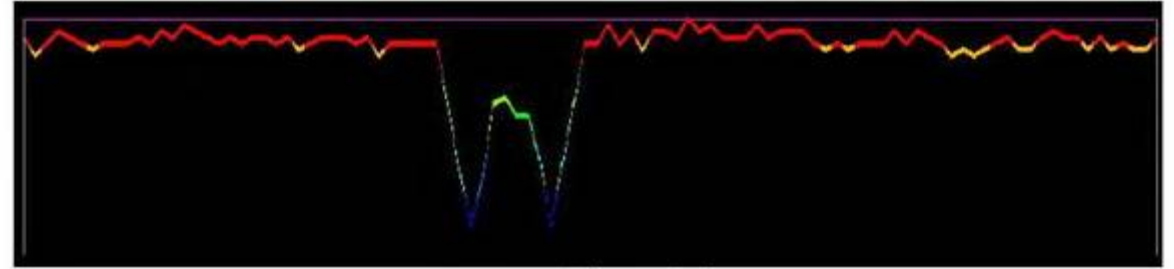

Figure 4.6

در تصویر بالا ( شکل 4.6 ) مثالی از چگونگی ظاهر شدن تونل وجود دارد. همانطوري که مشاهده می کنید پس زمینه کافی براي هر دو قسمت حفره وجود دارد که به آن اجازه می دهد تا بهتر ایستادنی کند. در اینجا روش هاي دقیق براي دستیابی به این تصاویر را می بینید.

-1 پس از توقف مکث اسکنصفحه نمایش شما باید تنها یک خط داشته باشد.

-2 بر روي " نماي جانبی " در بالاي گزینه نوار ابزار کلیک کنید حالا شما می توانید همان خط را در جهت مورب ببینید ( شکل 4.7 ).

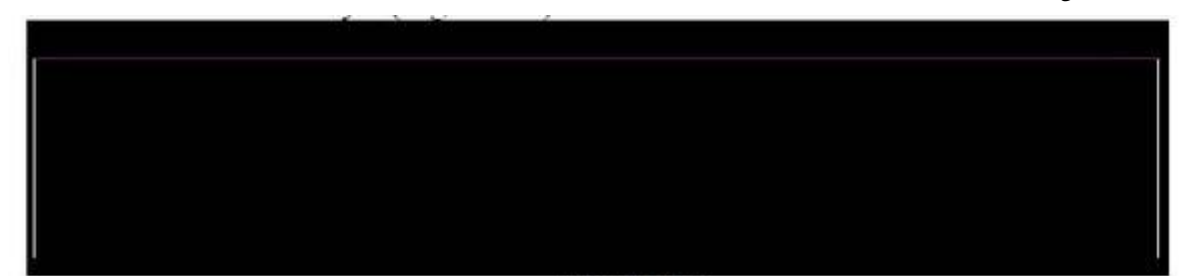

Figure 4.7

-3 با تنها یک بار کلیک کردن بر روي دکمه چرخش ( شکل 4.8 )، تصویر از نگاه مستقیم به حدوداً نگاه مرکزي می رود که به شما اجازه می دهد تا تونل را ببینید.

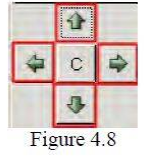

- -4 نمایش نهایی به شما اجازه می دهد که ببینید تونل از کجا آغاز و در کجا پایان می یابد. -5 در شکل 4.9 تمام نقاط این نوع از تونل نمایش داده می شود. -1 شروع تونل -2 اولین کمترین سیگنال تولید شده توسط تونل -3 تله در مرکز تونل ( این به طور خاص بالاترین نقطه درون تونل را نشان می دهد). -4 آخرین کمترین سیگنال تولید شده توسط تونل
	- -5 انتهاي تونل

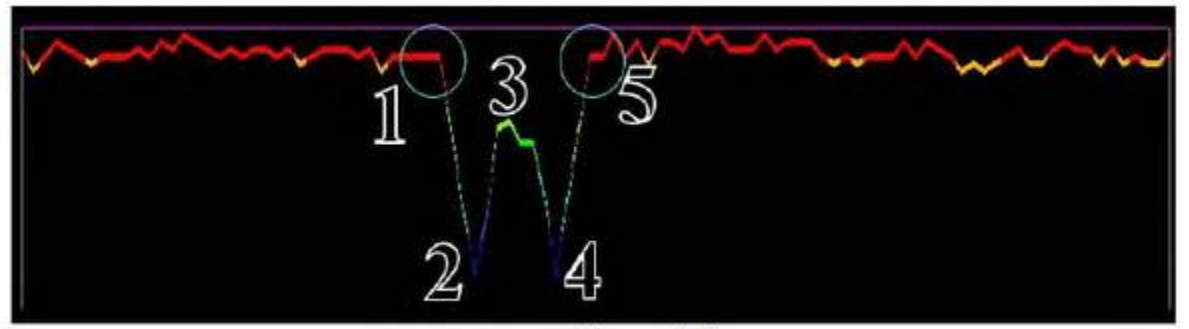

Figure 4.9

به منظور بررسی اینکه این یک تونل است، اسکن را چند بار عمود بر مسیر تونل انجام دهید. بیشتر تونل ها اغلب به طوري طویل هستند و یک سیگنال نیمه ثابت را در فراز سانت هاي طویل تر انجام می دهند. در صورتی که تونل به ناگهانی پایان یابد و شما بتوانید هر دو سمت آن را محدود کنید، احتمال دارد که حفره و یا گودال در زیر آن وجود داشته باشد.

**جستجوي یک ناحیه**

هنگامی که یک ناحیه را جستجو می کنید، همیشه اولین فکر این است که کل ناحیه را در یک شات انجام دهید. ما پیشنهاد می کنیم که کل ناحیه را اگر ناحیه بزرگی باشد به مناطق کوچکتر تقسیم کنید . ( شکل 4.10). به عنوان مثال اثر ناحیه به اندازه یک زمین فوتبال باشد، ما پیشنهاد می کنیم که آن را به قسمت هاي کوچکتري تقسیم کنید تا اسکن شما صحیح تر باشد و امکان خطا کمتر باشد. الگوي صحیح انجام خیلی ساده است و همانطور که قبلاً اشاره کردیم %90 از کار با یک شبکه مناسب انجام می شود. ( شکل 4.10)

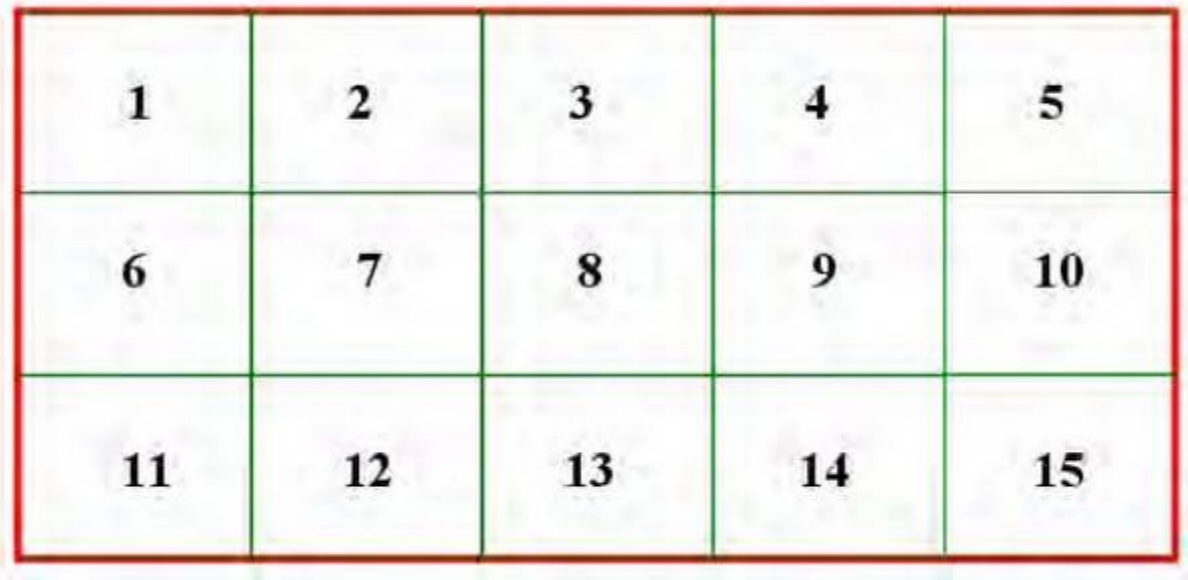

### Figure 4.10

فرض کنید که در شکل بالا منطقه قرمز کل منطقه تحقیقی شما می باشد. در این مثال، ما میگوییم که عرض زمین 50 یارد یا 50 متر و طول آن 100 متر یا 100 یارد است. باشکستن اسکن به بخش هاي کوچک، همانند مساحت سبز، شما می توانید سریع تر به اطلاعات بهتر دست یابید. مطمئن شوید مناطقی که قبلاً تحقیق و بررسی کرده اید را خط بکشید و اطلاعاتی را که در نظریه هاي اسکن داشتید وارد کنید . همچنین در زمینه هاي مختلف یادداشت برداري کنید. بنابراین شما وسیله اي در بخش 4 پیدا کردید شما می توانید مستقیماً به آن بخش رفته و کل پروسه را مجداداً تکرار کنید.

**دوبار عبور از هدف** یکی از سوالات متداول این است " چگونه بدانم که هدف واقعی را جستجو می کنم؟" ما به این روش عبور دوبله می گوییم. این روال بسیار مهم است، به خصوص با دستگاه هاي الکترومغناطیسی که می توانند عمق بیشتري از سایر ردیاب ها را ببینند . شکل 4.11 یک مثالی تصویري خاص از یک مخزن یافت شده می باشد . هرچه تعداد دفعاتی که شما از روي یک هدف در زوایا و زمان هاي مختلفی از روز رد می شوید بیشتر باشد به اعتبار یک هدف خوب بیشتر کمک می کند ( شکل 4.12 ). دما، فرستنده هاي رادیویی ، انرژي خورشیدي ، کانی زمین ، خاك رس ، نمک آب و غیره می تواند در نتایج نادرستی تداخل و باعث ایجاد آن شود.

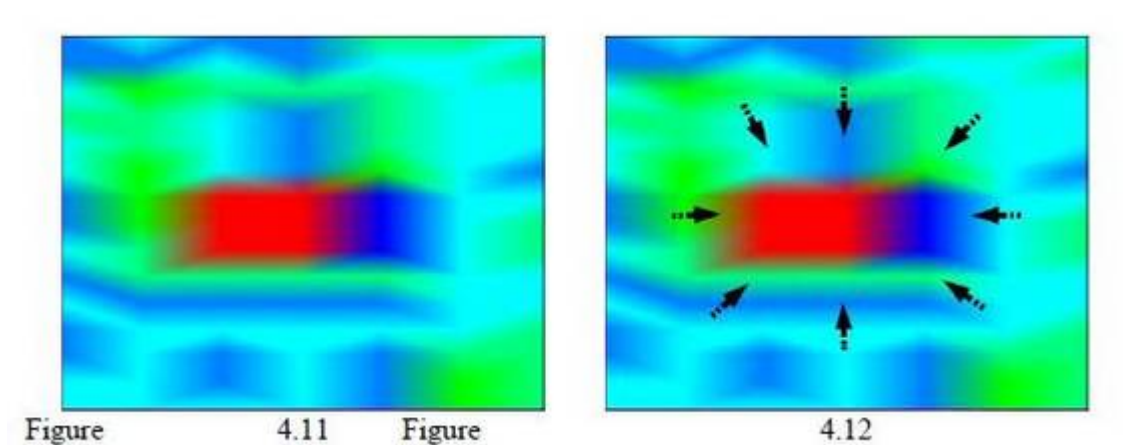

قبل از اینکه مکان را براي حفاري علامت گذاري کنید ، اطمینان حاصل کنید که حداقل 4 بار بر روي یک هدف بروید زمان پیشنهادي براي رسیدن به یک تصویر یکسان و مشابه براي یک مکان 6 است. اسکن بهتر ، جایگاه عمودي و افقی آنتن ، حالات اتوماتیک و دستی همه عوامل مربوط به تصویري که شما در صفحه می بینید است. براي اسکن بهتر ، ما پخش کردن شبکه ( خطوط گچی یا رشته اي ) و اسکن مکان موردنظر براي چند مرتبه به روش دستی را پیشنهاد می کنیم. اگر هدف از یک منطقه به منطقه دیگر حرکت کند، احتمالاً هدف واقعی نیست. اگر هدفی حرکت کند احتمالاً کانی است. کانی اغلب نرم افزار را گول می زند. با استفاده از تکنیک عبور دوبله شما می توانید رد هر چه واقعی باشد یا نباشد را بزنید. اهداف ممکن است متفاوت باشند. تلاش کنید مخزن را قبل از نزدیک ترین حفره براي حفاري بزنید. به یاد داشته باشد که همه حفره ها را قبل از بازیابی پر کنید. نکته: در نیمکره شمالی ، اسکن جنوب شرقی به شمال غربی بهترین نمایش است.

### **تعیین نقطه عمق تقریبی**

در ابتدا، در اینجا برخی از اطلاعات عمومی در مورد خطوط متقابل و صفحه نمایش اطلاعات آورده است. شما می توانید هم عمق برآورده شده و هم سایز تعیین شده را با استفاده از نرم افزار نقشه بردار زمین تعیین کنید. بعد از انجام اسکن، آن را در نرم افزار اجرا کنید.

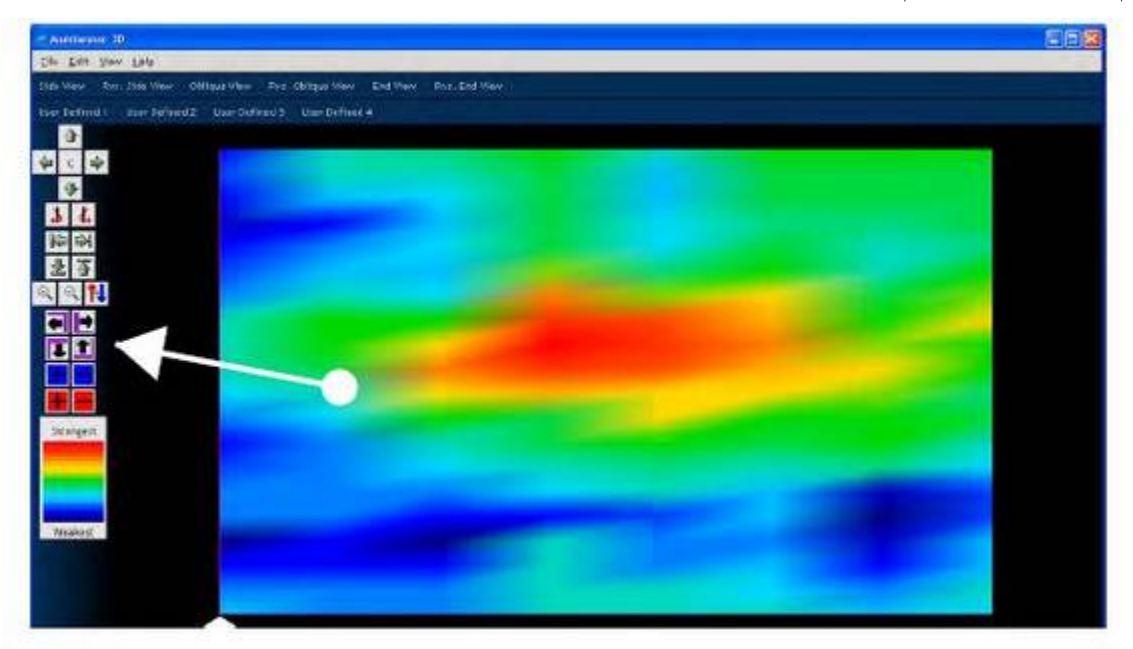

با استفاده از خطوط بنفش و سیاه در سمت چپ خط ضربدر را بر روي هدفتان حرکت دهید. با کلیک راست چشم انداز را عوض کنید.( این مساله براي نمایش بهترین عمق بسیار اهمیت دارد ). همچنین شما می توانید، از منوي بالاي صفحه گزینه نمایش و تغییر چشم انداز را انتخاب کنید.

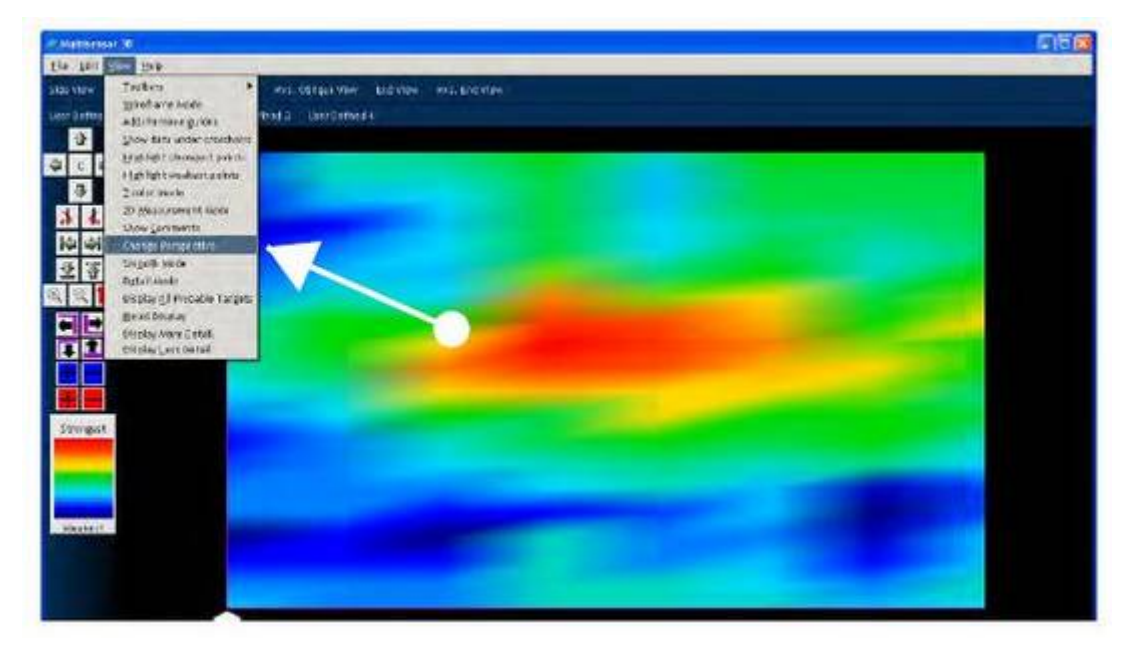

و سپس کلیک راست نمایش داده ها را در خط ضربدر نشان می دهد.

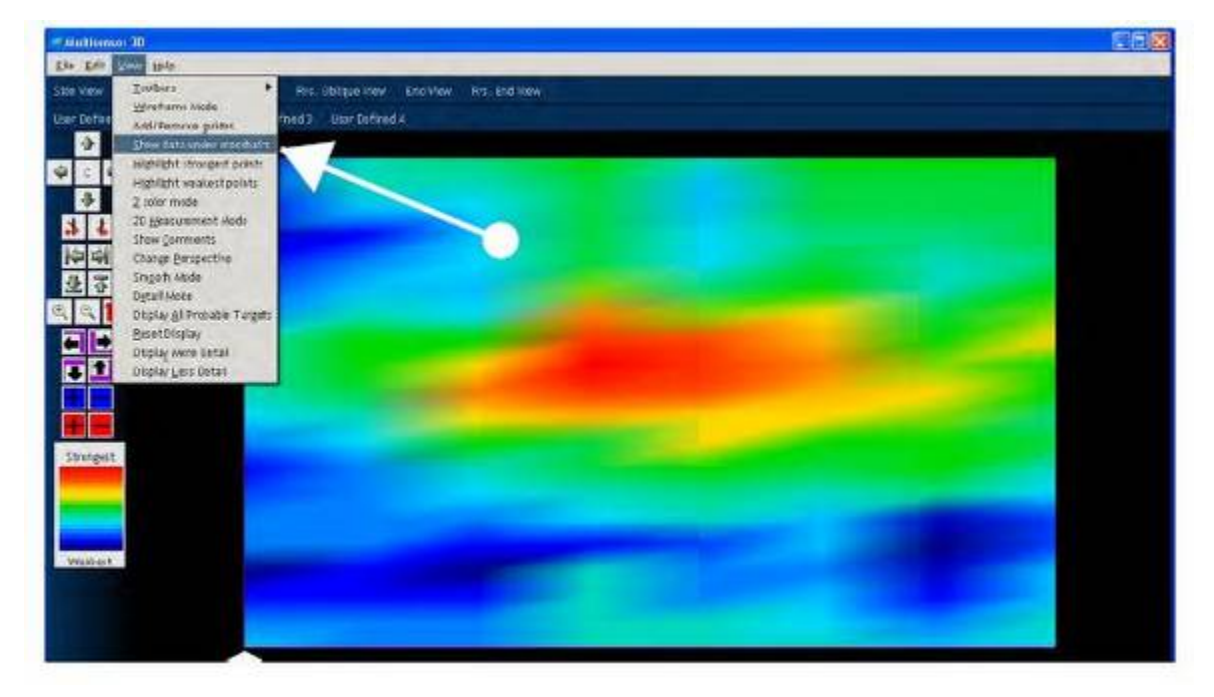

این پنجره اي را نمایش می دهد که عمق را در متر و شدت و ضعف هدف را نشان می دهد " ارزش اطلاعات ". اعداد قبل از ممیز کمتر از یک متر هستند ( 3.3 فوت).

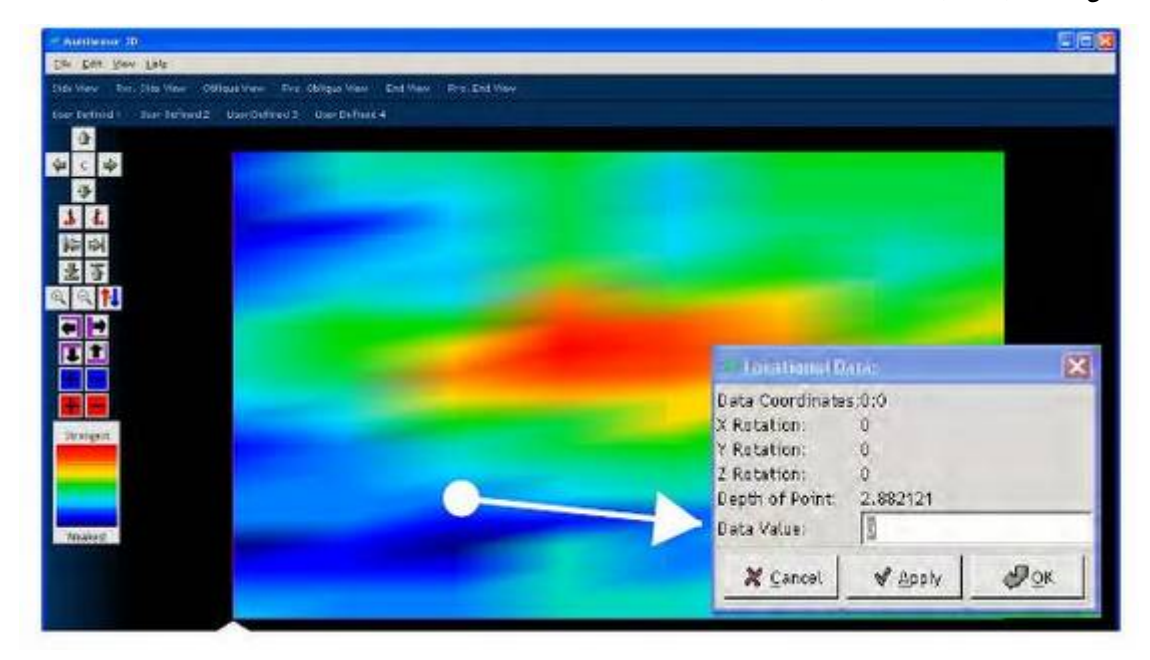

به عنوان مثال: %88 در زیر عمق نقطه کمتر از کل یک متر است. ارزش داده ها قدرت نقطه مرتبط با نقطه صفر تعادل زمین است. قدرت و ضعف تقریبی هدف در تعیین نقطه اي که میلی گاوس را تقویت یا تضعیف می کند اهمیت دارد. امکان دارد ارزش هاي قوي و ضعیف در تعیین بهترین مکان براي حفاري، تنوع در کانی خاك و سایر اطلاعات مهم تاثیر دارد.

براي تعیین اندازه هدف شما از علامت ضربدر استفاده کنید . بنابراین بسته به واحد شما، می توانید سنسورها در اسکن را شمرده و تعیین کنید که شی شما در اسکن چند اینچ پهنا دارد. به عنوان مثال، با استفاده از رانابوت 4 سنسوره، تعداد آنتن با استفاده از علامت ضربدر از چپ به راست و با 1 شروع می شود چون اولین جایگاه اطلاعات را دریافت می کند ( هر سنسور یک شماره ). بنابراین هر 4 سنسور بیش از 20 اینچ براي هر 4 سنسور است ( هنگامی که از 20 آنتن استفاده کنید ). بنابراین با اسکنی که از 2 ردیف تشکیل شده و هدفی که کاملاً 1/2 از دو ردیف را پر می کند، می توانیم بگوییم که شی موردنظر 20 اینچ پهنا دارد.

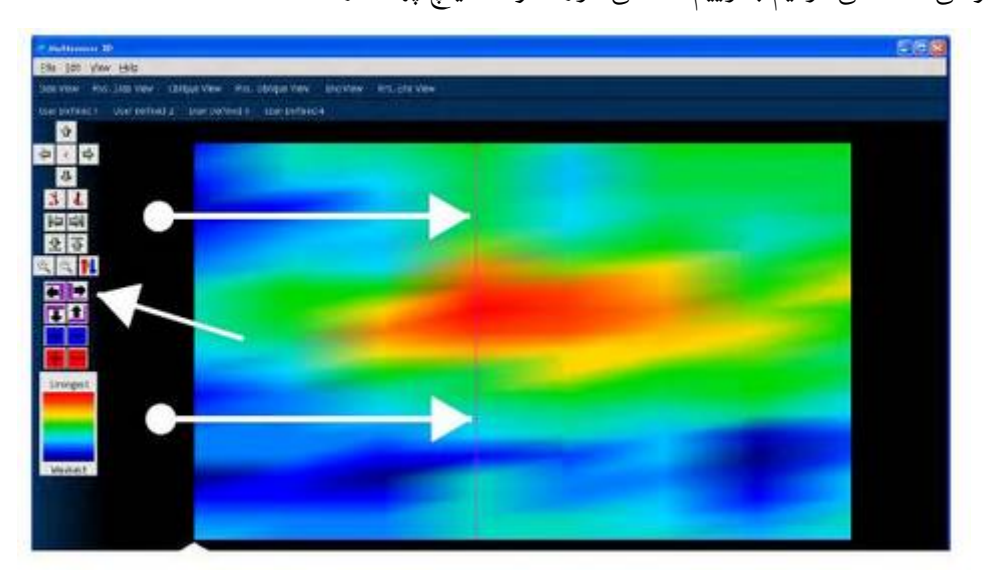

بنابراین براي تعیین طول ، ما می توانیم تصویر فردي داشته باشیم که تعیین کند در یک ثانیه چقدر می توانیم تا هدف را راه برویم. بنابراین اگر 2 فوت را برویم، هر 6 کلیک با استفاده از علامت ضربدر 1 ثانیه حرکت به سمت جلو است. بنابراین هدفی که 12 کلیک را بپوشاند باید 4 فوت باشد بنابراین ما حالا می دانیم که شی که 48 اینچ طول دارد 20 اینچ عرض دارد.

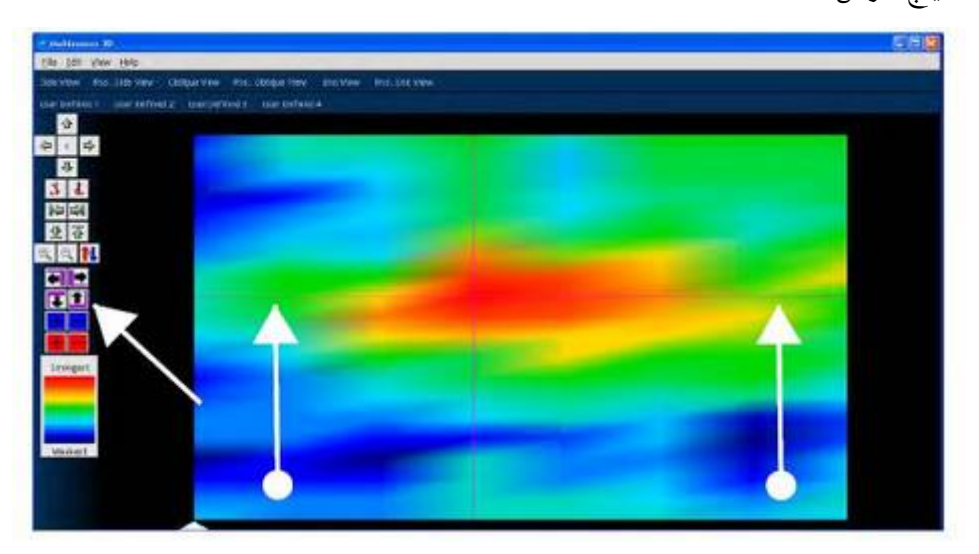

مثال ها: مثال هاي زیر مجموعه اي از اهداف واقعی از هر در آموزش داده شده تخصصی ها و اسکن در زمین گرفته شده است. این یک نمونه از ظرف استوانه 55 گالن است که در مرکز آزمون، در اردکان به خاك سپرده شده است.

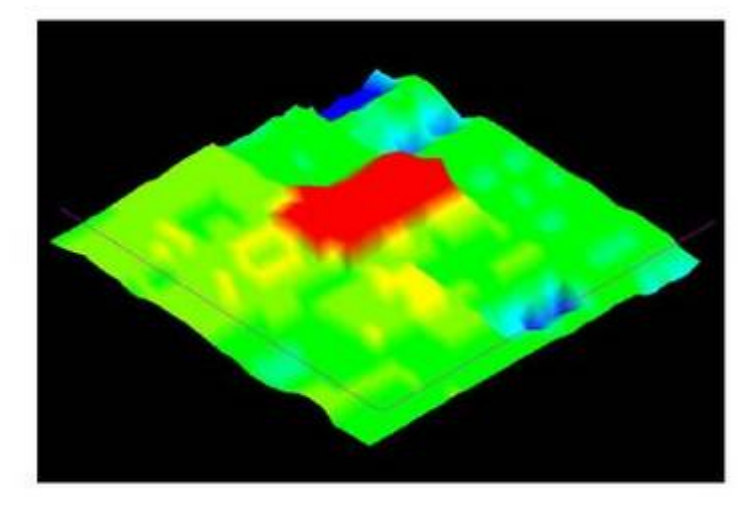

پس زمینه را عمدتاً سبز یا زرد و هدف ( شبکه ) را قرمز نشان می دهند. این همان شبکه بالاست و در اندازه شبکه بسیار کوچک تر است. نمونه بالا شبکه بسیار بزرگی بود ( اسکن ناهموار ) مورد پایین یک اسکن خوب از همان شبکه است.

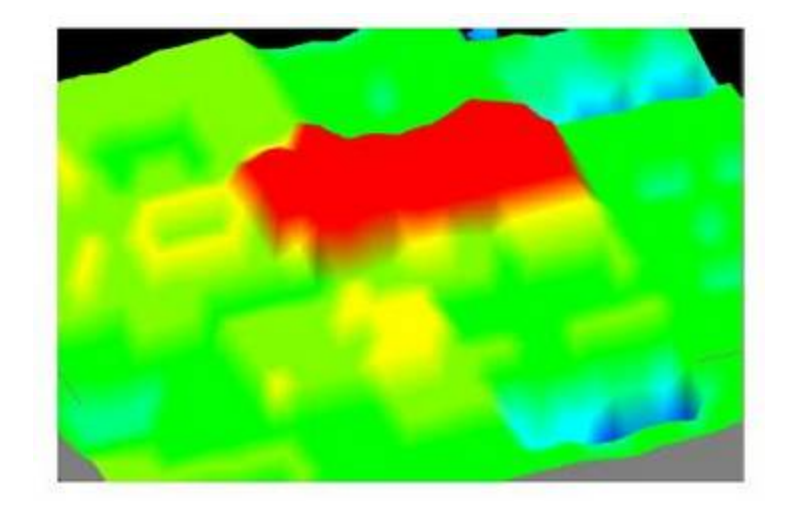

این یک نمونه اسکن خاك روشن است. خاك در این اسکن از هرگونه نابهنجاري یا کانی سطحی آزاد است.

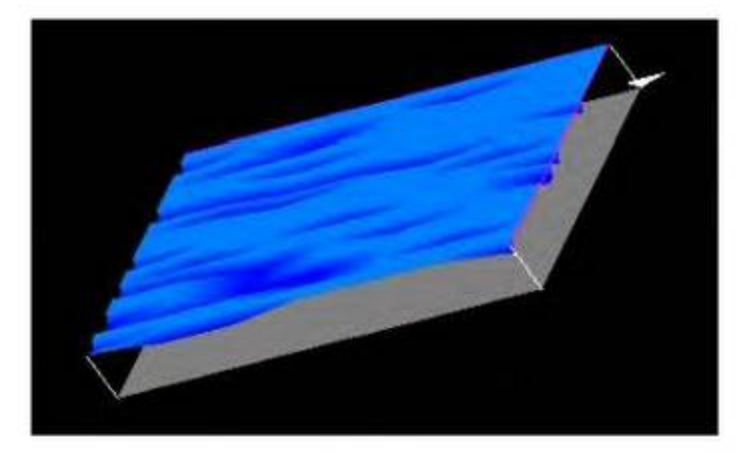

این اسکن 3 هدف دارد. همه اهداف در 6 اینچ از بتن به خاك سپرده شده اند. آنها از نوك حفره در مرکز اسکن به رنگ آبی نشان داده شده اندو براي محتواي فلزي با خوانش قوي به رنگ قرمز نشان داده شده اند.

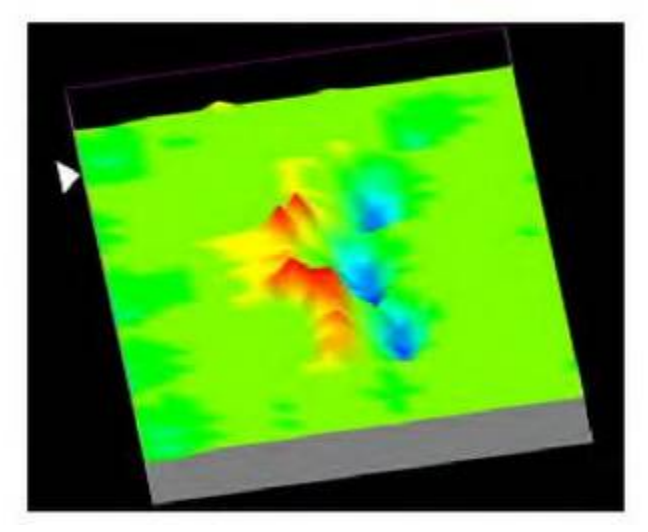

اهداف اول و سوم آهنی و هدف و سطحی غیر آهنی است. این اسکن تونل جایگاه 2 تونل را نشان می دهد که هر دو دور هستند. هنگامی که در جستجوي تونل هستید مهم است که هم بالا و هم پایین را ببینید. مطمئن شوید که پس زمینه کافی براي دیدن تفاوت تونل ها وجود دارد.

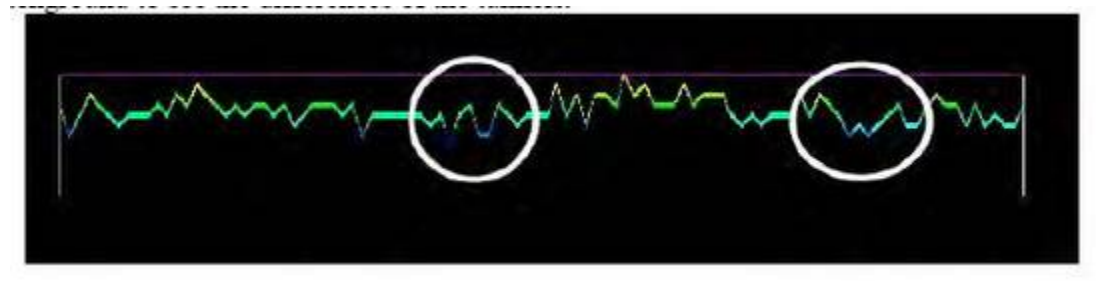

این پایان نمایش اسکنی است که خطا را نشان داده است. خطا با چرخش سنسور در انتهاي هوا اسکن رخ داده است.

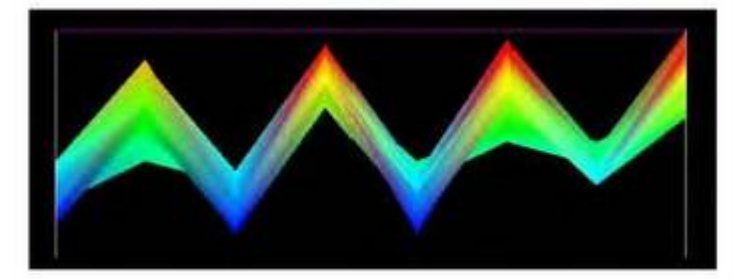

براي تصحیح این خطا واحد را بچرخانید. این تصویري از بالا از همان خطایی است که توسط چرخش سنسور در انتهاي هر خط از یررسی وجود دارد. استثناء در این خطا این است که شما می توانید همچنان اهداف را در زمین ببینید. هدف در این اسکن با رنگ قرمز نشان داده شده است.

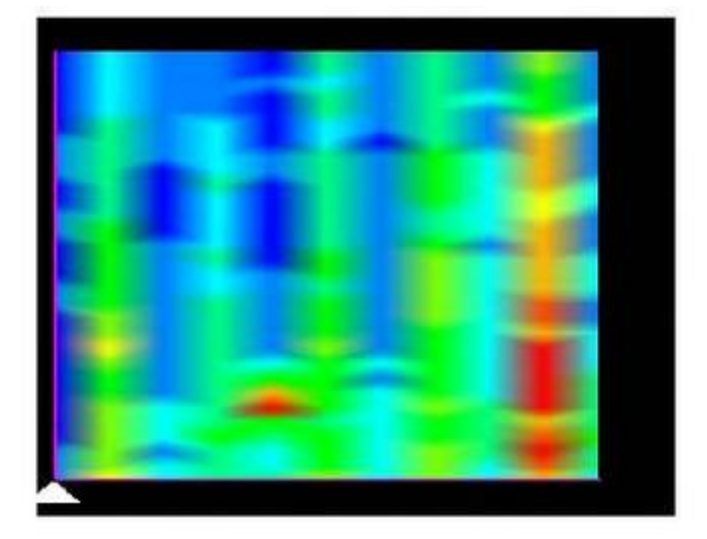

این تصویري قرمز از تصویر موجود بالاست. اگرچه همچنان خطا دارد، شما می توانید تفاوت هاي اهداف را ببینید. نقطه آبی در پایین نشان می دهد که یک ناهنجاري وجود دارد.

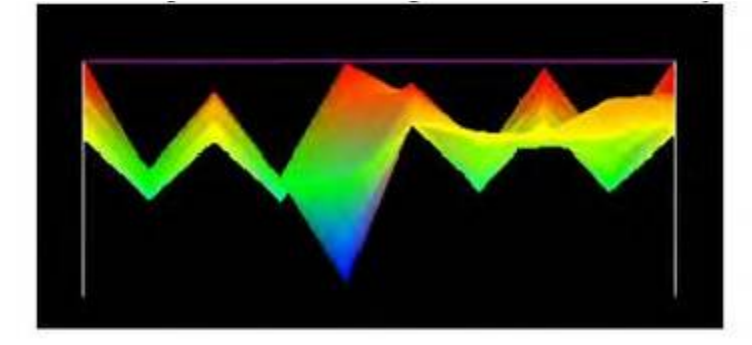

### **خطاهاي متداول**

- در اینجا سیستی از اشتباهات رایج که می تواند به راحتی نادیده گرفته شود وجود دارد:
	- شارژ بیش از حد باطري

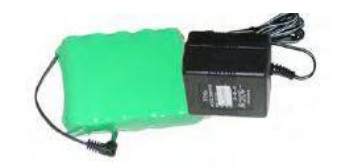

هنگامی که بسته را در جایگاهش قرار می دهید باطري همچنان متصل بماند.

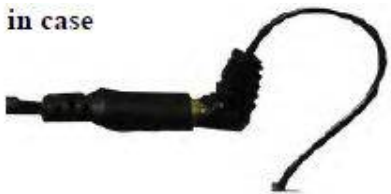

روشن نگه داشتن واحد در هنگام تعویض باطري

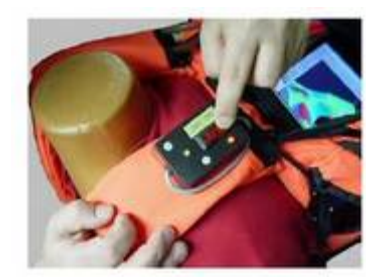

 فراموش کردن واحد تعادل زمین هنگامی که در صفحه نمایش نظرات هستید و آنتن در جایگاه مناسبی در زمین نیست.

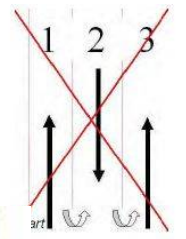

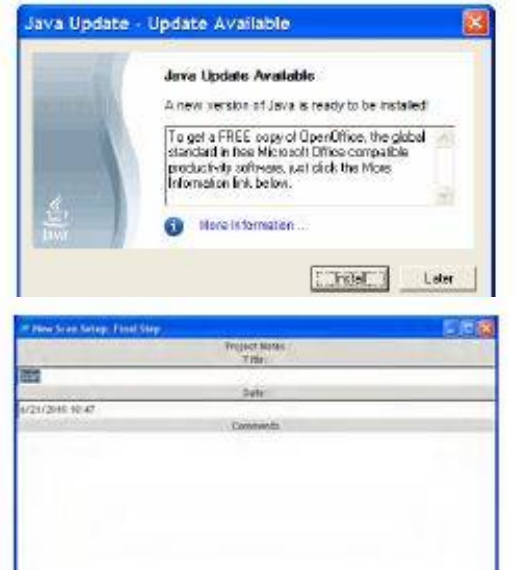

OF SHE MISSION & DON

به روزرسانی جاوا

اسکن به سمت جلو و عقب

باطري ها به نادرستی شارژ شده یکی از دلایل اشکال در مولتی سنسور 3 بعدي هستند. لطفاً مطمئن شوید که باطري هاي شما به طور کامل شارژ شده اند. باطري ها را بیش از 3 ساعت شارژ نکنید چون این ممکن است که باعث شود باطري ها خراب شوند یا آسیب ببینند. بهترین روش براي تست شارژ کامل باطري مولتی متر است. پرسش: محافظ صفحه نمایش لپ تاپ سن بالا آمده و یک پنجره خطا ظاهر شده. هنگامی که من پنجره را ببندم نرم افزار بسته می شود. اطلاعات من کجا هستند؟

a (از آنجایی که نرم افزار در حالت آمادگی وجود دارد، محافظ صفحه نمایش خود را غیرفعال کنید یا زمان قبل از فعالسازي را افزایش دهید . براي اجتناب از این، هنگامی که شما اسکنی گرفته و محافظ صفحه نمایش حتی در وسط اسکن ظاهر شود، پنجره خطا راحتی پس از اتمام اسکن و ذخیره سازي آن نبندید. زمان را در کنترل پنل محافظ صفحه نمایش خود افزایش داده یا آ را در زمان اسکن کاملاً غیرفعال کنید.

سوال: من قله هاي بلند و دره هاي پست را در هر اسکن می گیرم. چرا این اتفاق می افتد؟

b (این با چرخش واحد در انتهاي هر خط جستجو اتفاق می افتد. لطفاً 2 بار بررسی کنید که سنسور شما همیشه به یک مسیر اشاره می کند. براي مثال: اگر یک اسکن درمقابل یک دیوار انجام شود و رابط در بررسی اول به دیوار اشاره کند، رابط در بررسی بعدي نیز باید به دیوار اشاره کند. این عموماً رایج ترین خطا است و اطلاعات براي تفسیر بسیار سخت است.

سوال: من واحد را نمی چرخانم و همچنان فراز و فرود را در اسکنم دارم. چرا؟

c (مهمترین احتمال این است که سنسور در زاویه وجود دارد. سنسور را شل کنید طوري که به راحتی به عقب و جلو نوسان پیدا کند. اجازه دهید که سنسور به طور طبیعی قطع شود و به طوري که در زاویه زمین نباشد و در بقیه از زمان باقی مانده عمود باقی بماند.

UXO که مخفف مهارت منفجر شده به استفاده ارتش از مهمات در آموزش می باشد. مهمات نظامی شامل گلوله، بمب ، موشک ، آتش بازي ، نارنجک ، انفجارگر، پوسته، فیوز ، شبیه سازي آتش بازي و مواد منفجره و دیگر موارد منفجره می باشد. بیشتر مهمات نظامی شامل مواردي از مواد منفجره آتشی یا محلولی از آن براي کارایی بهتر است. ( منفجر شود ، حرکت کند و یا تولید دود و نور ). هنگامی که مهمات نظامی با هدف مورد نظر عمل نکند ( آنچه درنظر گرفته شده را انجام ندهد ) آنها به طور معمول تبدیل به مهمات منفجر نشده یا UXO می شوند. بسیاري از مردم مهمات منفجر نشده را به عنوان پوچ و بی ارزش می شناسند. این آیتم ها بسیار خطرناك هستند و هرگز نباید حمل و یا حرکت داده شوند چون آنها هنوز هم می توانند منفجر شوند و تولید جراحت یا باعث مرگ شوند. مهمات منفجر نشده به چه شکلی هستند؟ تولید مهمات نظامی در اندازه ، شکل و رنگ هاي مختلف هستند. اندازه و شکل آنها بستگی به اهداف نظامی براي استفاده دارند . ( به عنوان مثال سلاح هاي کوچک مهماتی ، که براي آموزش به سربازان براي چگونگی شلیک سلاح هاي فردي خود می باشند ، همانند تپانچه و یا سلاح کوچک هستند، توپخانه و تانک هاي گرد به منظور آموزش سربازان در استفاده از سلاح هاي در خدمت خدمه استفاده می شود همانند تانک و سلاح هاي توپخانه بزرگ هستند، راکت ها که از هلیکوپتر ، هواپیما یا وسایل نقلیه زمینی شلیک می شوند که می توانند از لحاظ اندازه متفاوت باشند و از هواپیما به عنوان بمب شلیک شوند. کارشناسان ایمنی مواد منفجره می دانند که در طول زمان مهمات نفراتی که در آموزش استفاده می شوند و به درستی عمل نمی کنند ( UXO (باید رنگ پریده و یا محو شوند. آنها همچنین می دانند که به طور معمول چون مهمات منفجر نشده در معرض آب و هوا قرار دارند به طور معمول زنگ زده و شناسایی آنها سخت تر است . این مهم است که بدانید مهمات منفجر نشده:

- در شکل و سایزهاي مختلف می آیند ( برخی جدید و برخی قدیمی و زنگ زده به نظر می رسند). برخی مانند گلوله و بمب هستند. برخی شبیه لوله هاي نوك تیز فلزي، قوطی هاي نوشابه ، توپ هاي کوچک ، یا هوا خفه کن در ماشین هاي قدیمی هستند). - ممکن است به آسانی لکه دار شوند، اغلب تا حدي و یا کاملاً پنهان می شوند. مهمات منفجر نشده را می توان یافت در : - در بالاي زمین ، ویا تا حدي یا کاملاً در زیر زمین و یا حتی توسط ماسه و شن شده یا حتی برف. - در روي یا بالاي چمن یا بوته ها. - زیرآب ، در دریاچه ، رودخانه و حتی اقیانوس ها. - ممکن است مانند گلوله، بمب و قطعات دیگر باشد. ( حتی قطعه هاي کوچکی از مواد منفجر نشده کشتند )

48

همه مواد منفجره باید بسیار خطرناك در نظر گرفته شوند! در چه مناطقی ممکن است با مواد منفجر نشده برخورد کنم؟ کدام مناطق خطرناك تر هستند؟ مناطقی که ارتش براي آموزش سلاح ها یا براي آزمایش سلاح یا مهمات استفاده کرده به احتمال زیاد حاوي مواد منفجر نشده است... علائم مانند علائمی که در زیر آمده، به طور معمول در تاسیسات نظامی یا پایگاه مورد استفاده قرار می گیرد.

**نشانه ها:**

با این حال مهم است بدانید که برخی از مناطقی که در گذشته براي استفاده نظامی در جنگ استفاده می شد، ( براي مثال جنگ جهانی اول ، جنگ جهانی دوم ، جنگ کره و ویتنام ) دیگر توسط ارتش استفاده نمی شود. برخی از این مناطق که در آن دولت اقدام به حذف هرگونه مهمات خطرناك عمل نشده کرده ، در حال حاضر براي دیگر اهداف استفاده می شود. همانند پارك هاي تفریحی و صنعتی و یا مسکونی.

ممکن است برخی از این مناطق با علامت هشدار دهنده خطر مواد منفجر نشده نشانه گذاري شده باشند. زمانی که مواد منفجره منهدم نشده را دیدید چه باید بکنید؟

-1 به سمت مواد منفجر نشده حرکت نکنید. برخی از مهمات منفجر نشده به حرکت حساس هستند و اثرش بسیار به آن نزدیک شوید منفجر می شوند.

-2 به سمت مهمات منفجر نشده حرکت نکنید و در آن اختلال ایجاد نکنید . ممکن است منفجر شود و منجربه آسیب یا مرگ شود.

-3 هیچ شیئی را به سمت مهمات منفجر نشده و یا حتی به نزدیکی آن پرتاب نکنید. مهمات منفجر نشده در طول زمان ناپایدار شده و با هر حرکتی منفجر می شوند.

-4 به مکان تجه کنید. به جهت ، هر نشانه و یا ویژگی هاي دیگر که به مکان یابی مهمات منفجر نشده کمک می کند توجه کنید.

-5 به همان شیوه اي که وارد مناطق داراي مهمات منفجر نشده می باشد شده اید به همان روش خارج شوید. اگر یکی از مهمات منفجر نشده را دیدید ممکن است تعداد بیشتري نیز موجود باشد. -6 با سازمان اجرایی قانونی و محلی تماس گرفته و مهمات منفجرنشده را گزارش دهید. -7 از منطقه شناخته شده و مشکوك به داشتن مهمات منفجر نشده دور بمانید. به مناطق حصار کشیده شده یا مناطقی با هشدار مهمات وارد نشوید. این بهترین روش براي جلوگیري از آسیب یا مرگ است.

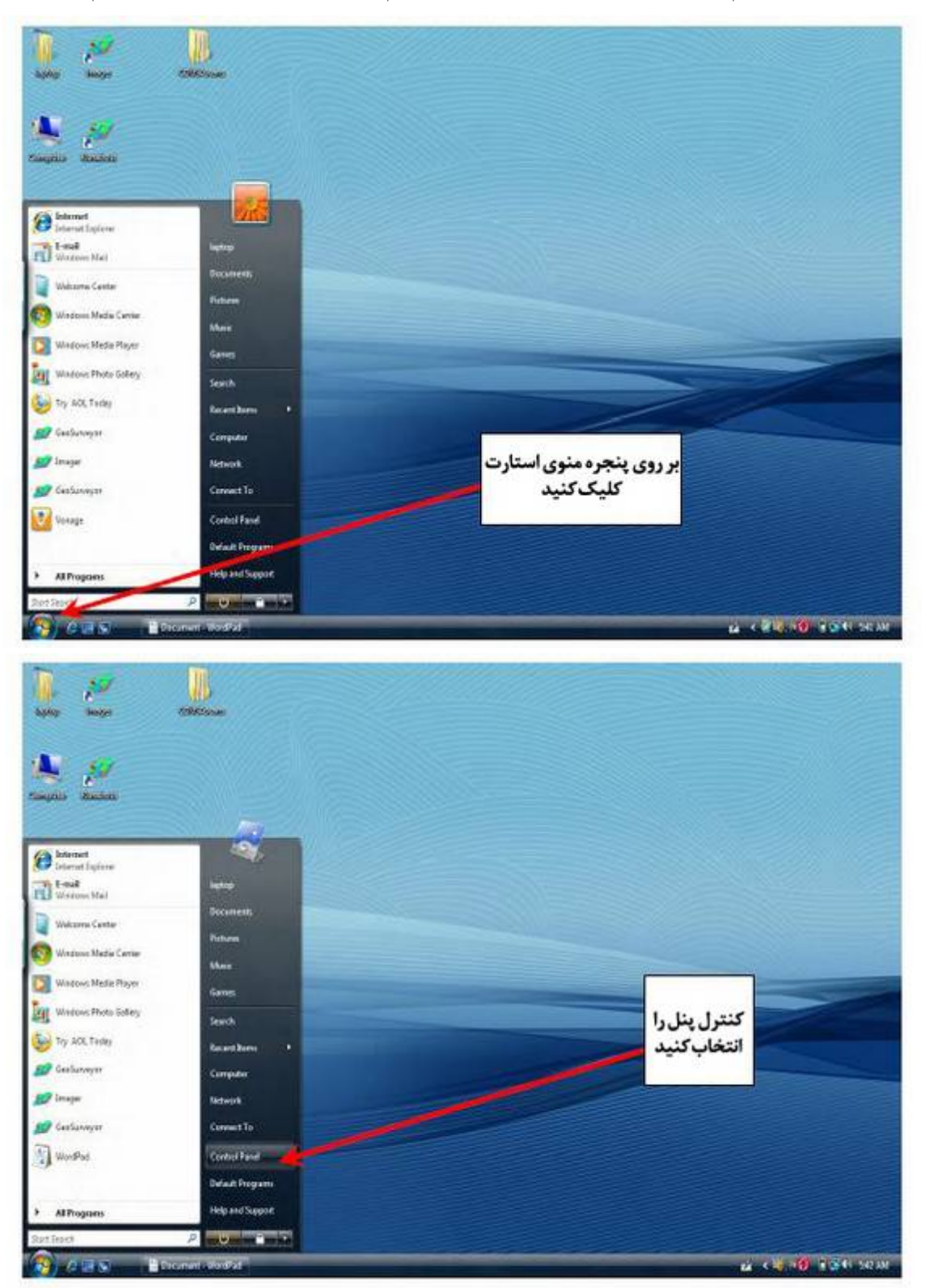

چگونه آدرس IP را تنظیم مجدد کرده تا با واحد کنترل پنل سیستم عامل ویندوز آمریکا صحبت کنیم.

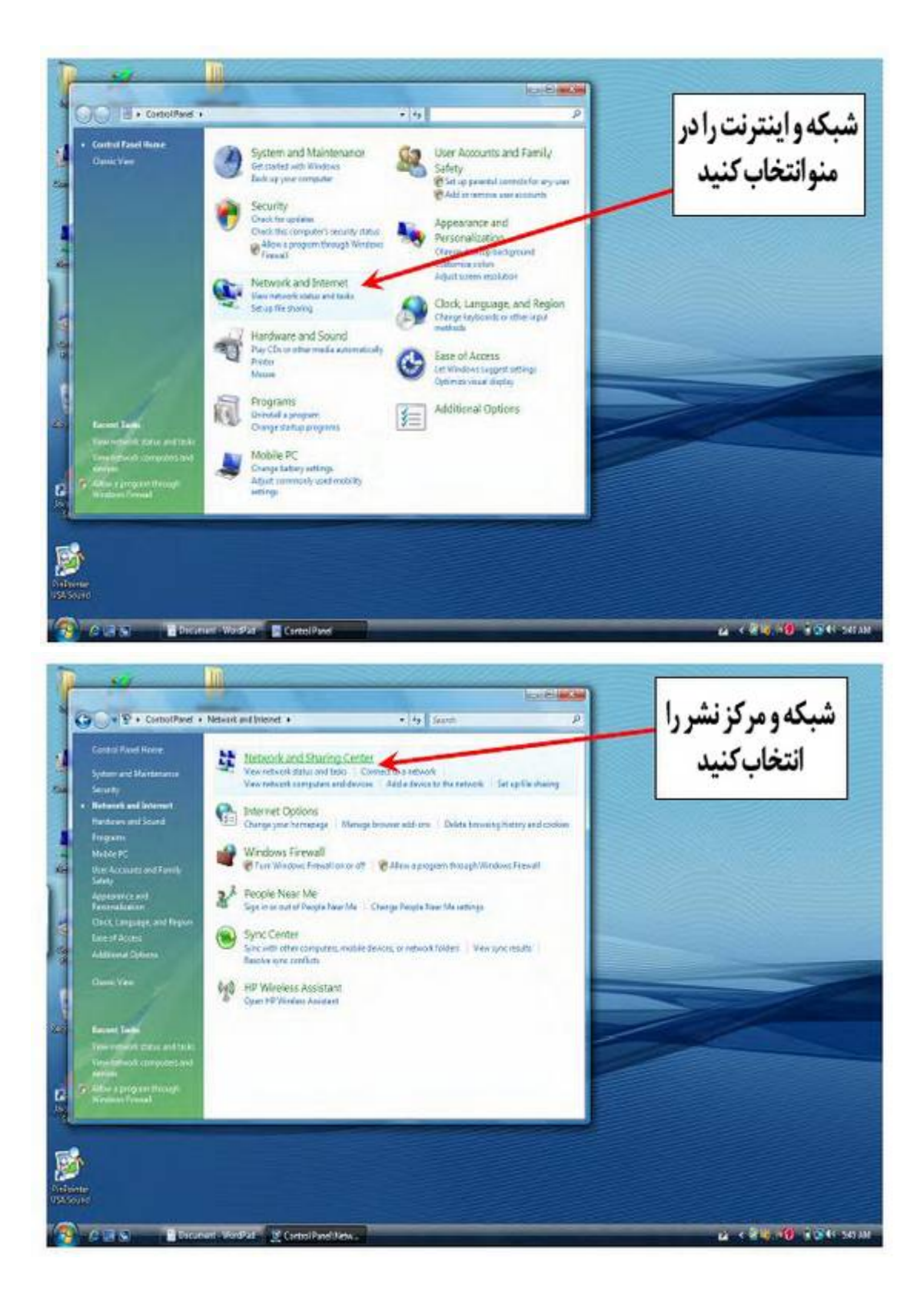

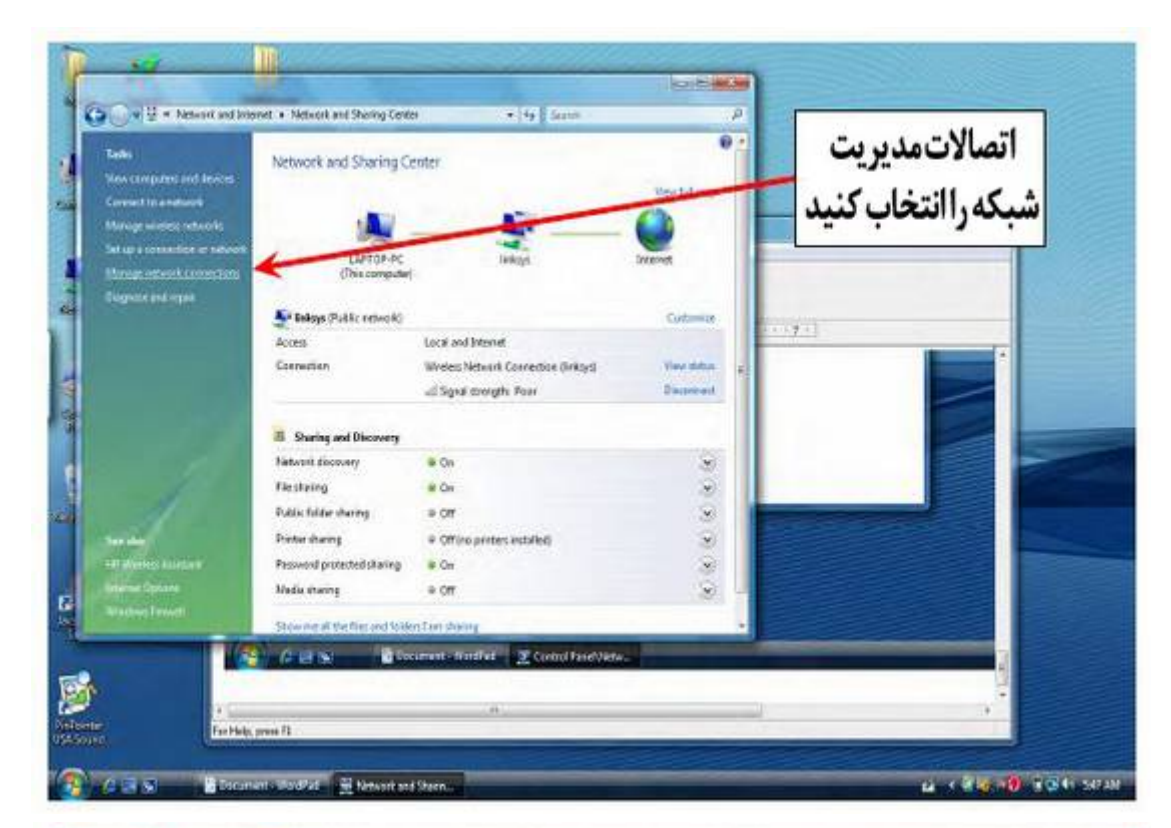

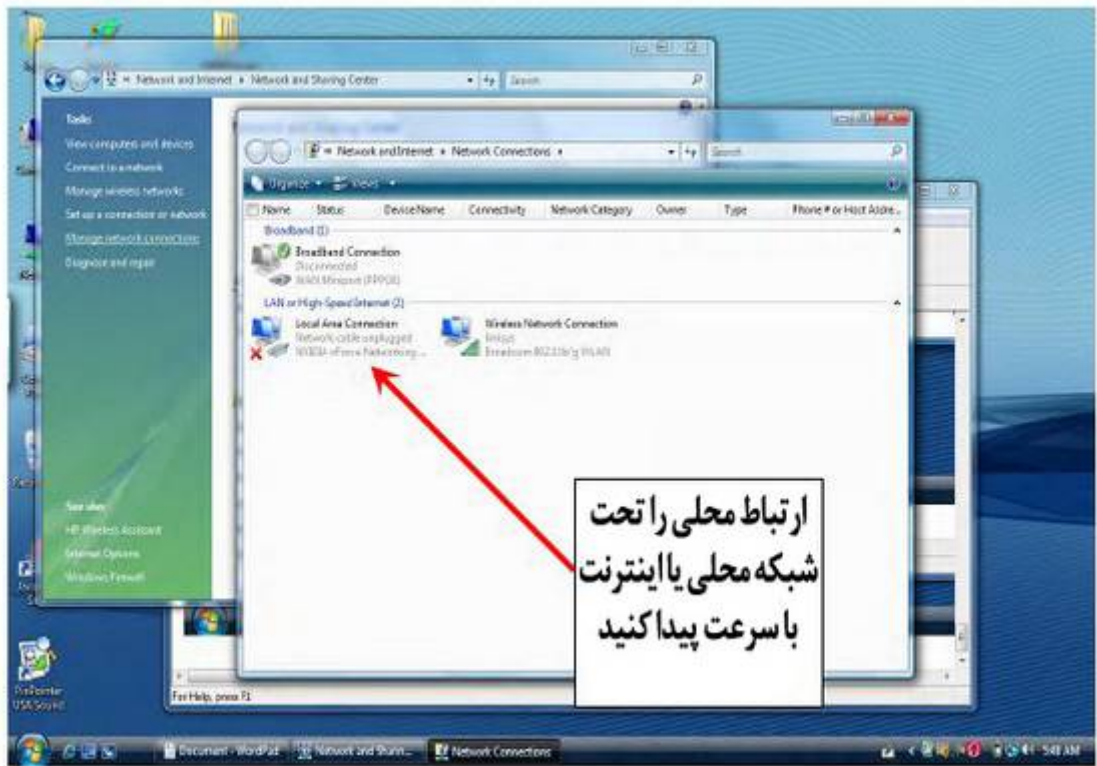

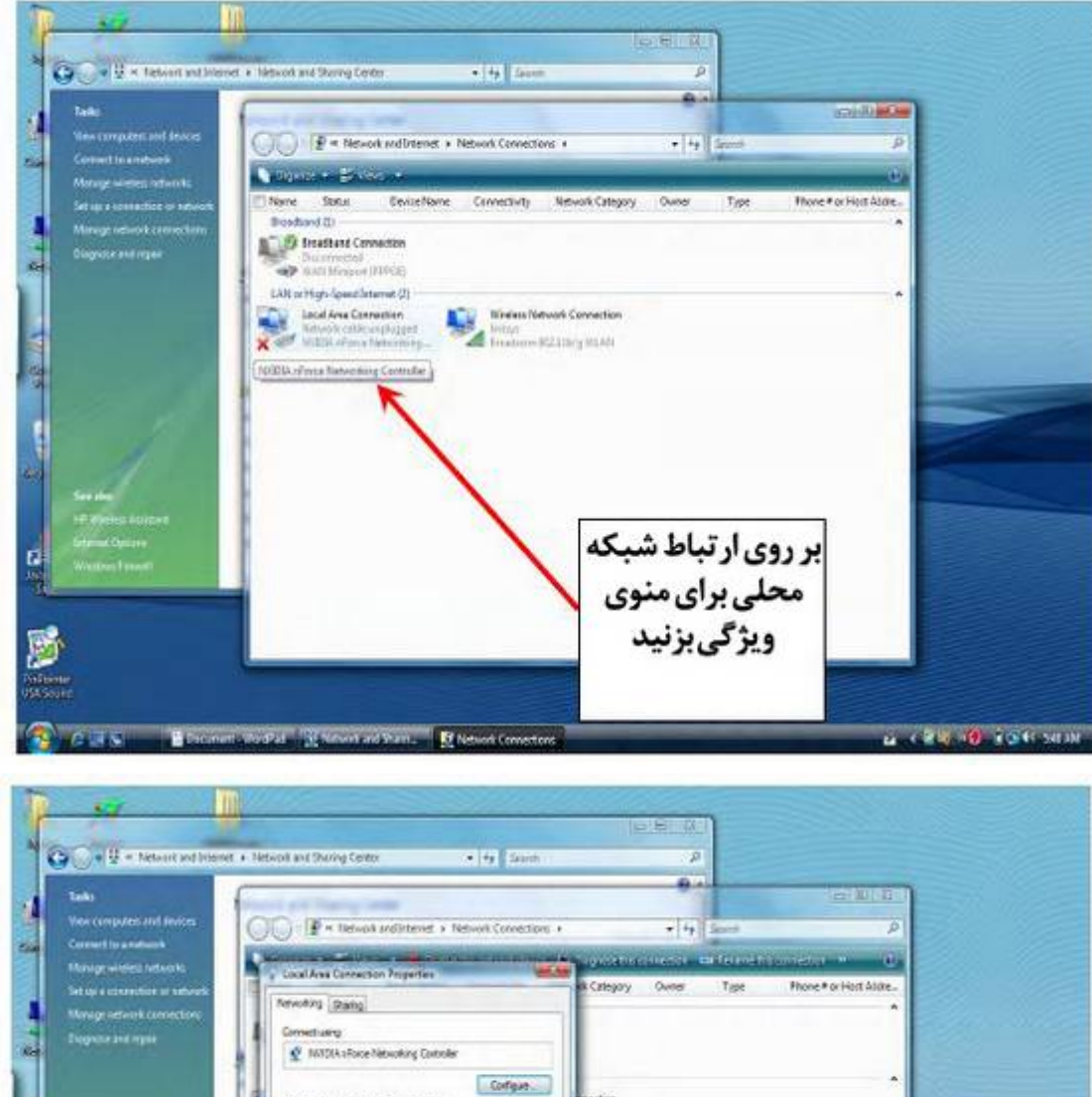

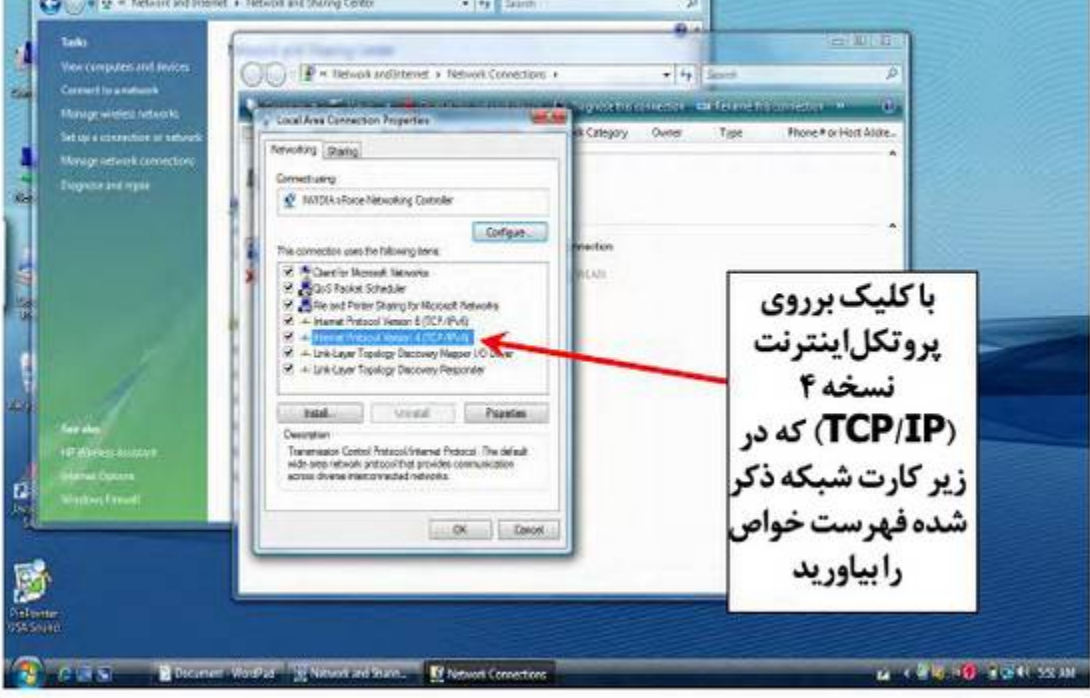

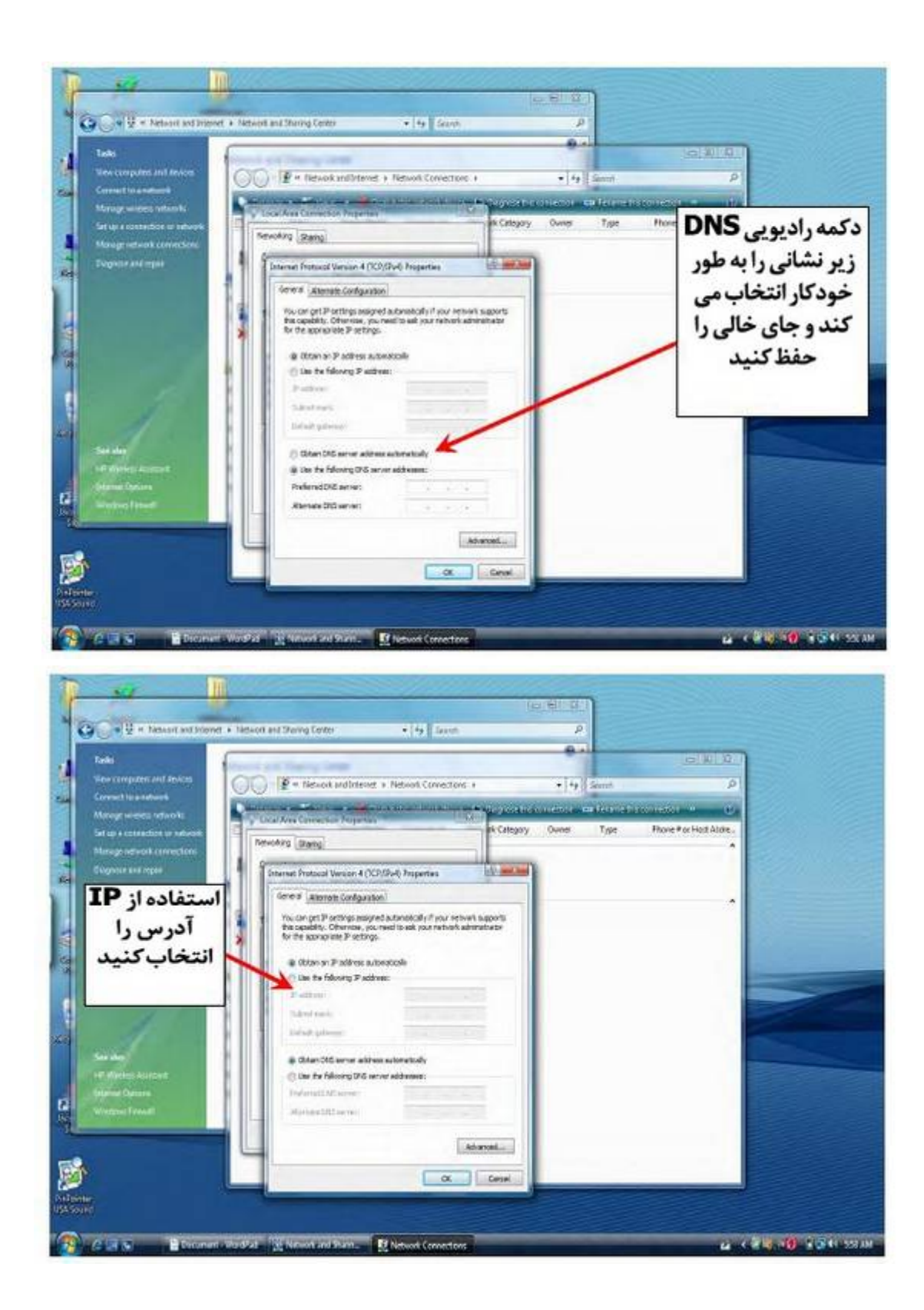

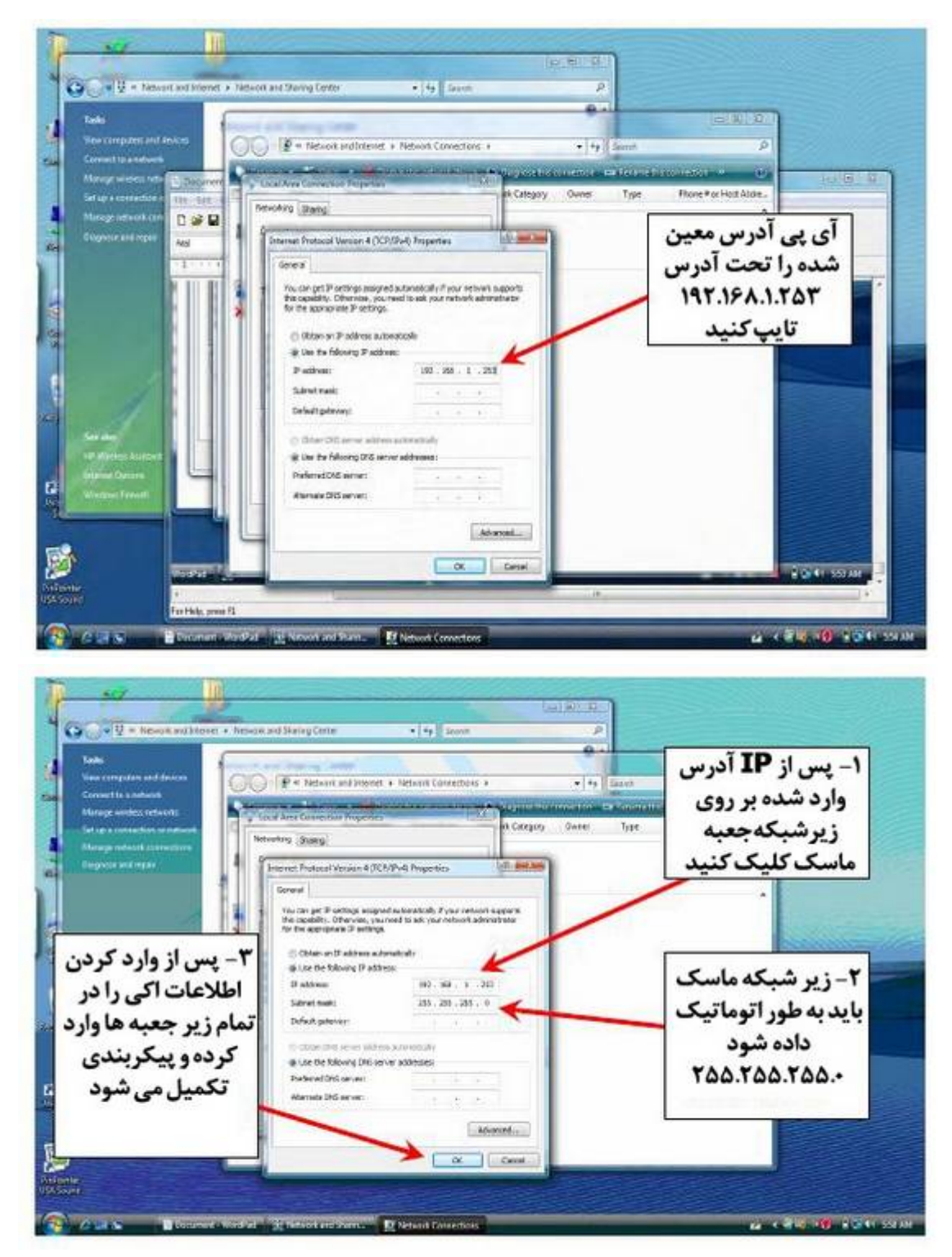

نکته مهم: مطمئن شوید که هرگونه سیستم امنیتی را از ویندوز و سایر نرم افزارهاي امنیتی دورنگه دارید. آمریکا با هیچ گونه وسیله امنیتی مرتبط نمی باشد.

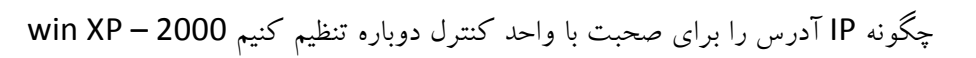

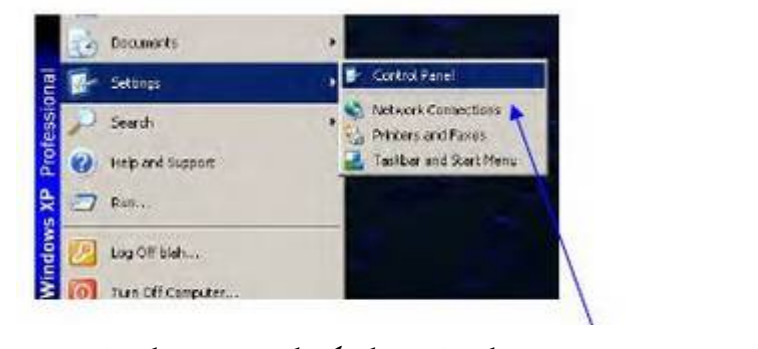

بر روي آغاز تنظیمات کنترل پنل کلیک کنید. کنترل پنل

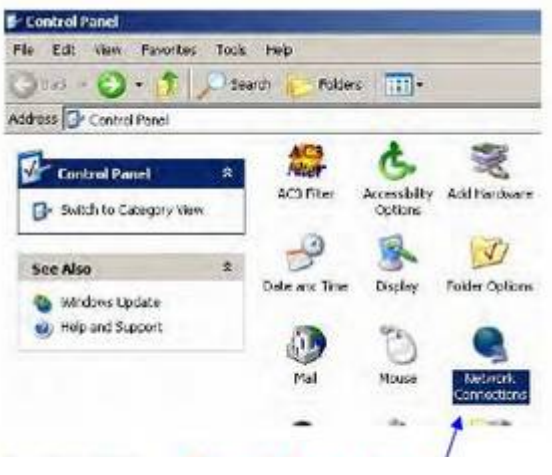

دو بار بر روي ارتباطات شبکه کلیک کنید ارتباطات شبکه

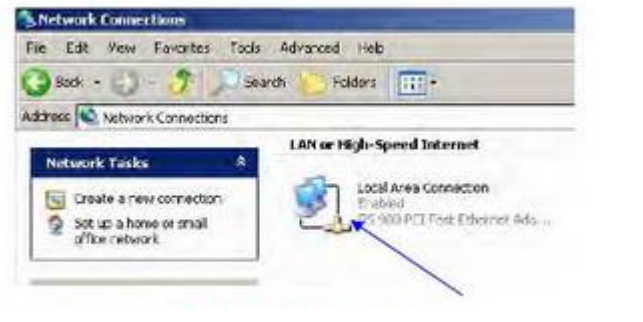

دو بار بر روي ارتباطات شبکه محلی کلیک کنید ارتباطات شبکه محلی

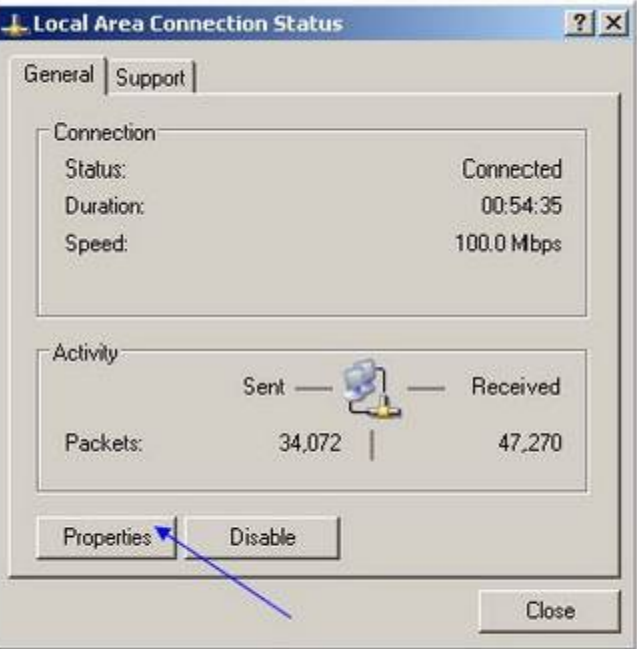

بر روی ویژگی ها کلیک کنید ــــــــــــــــویژگی ها

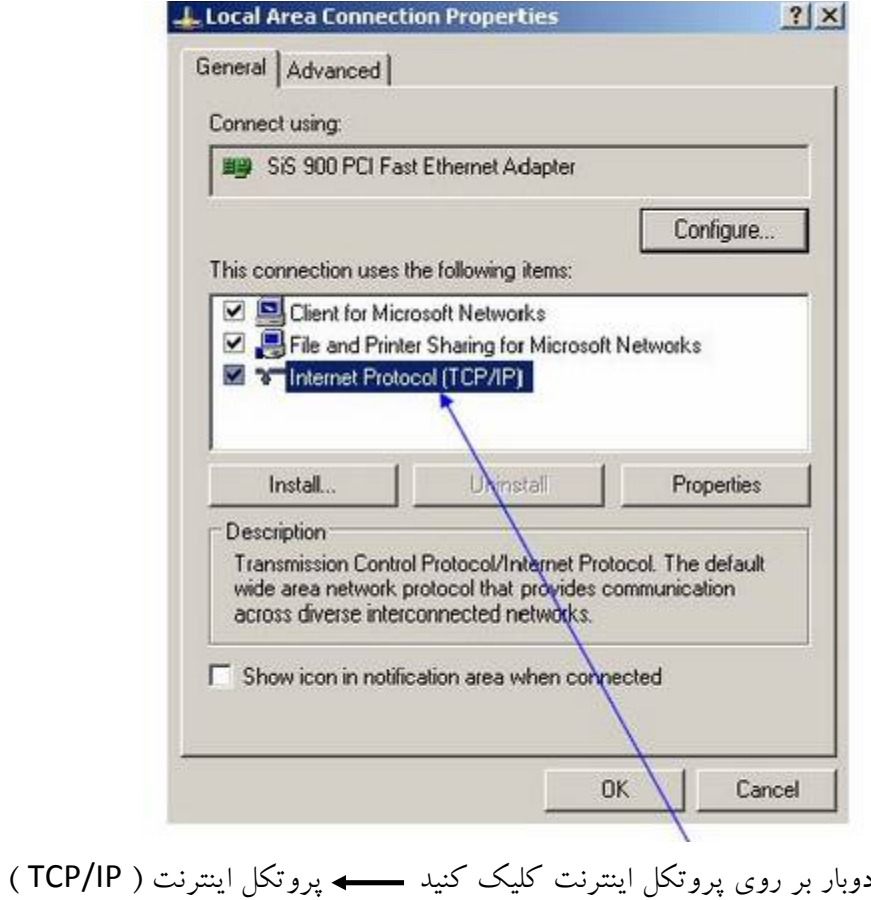

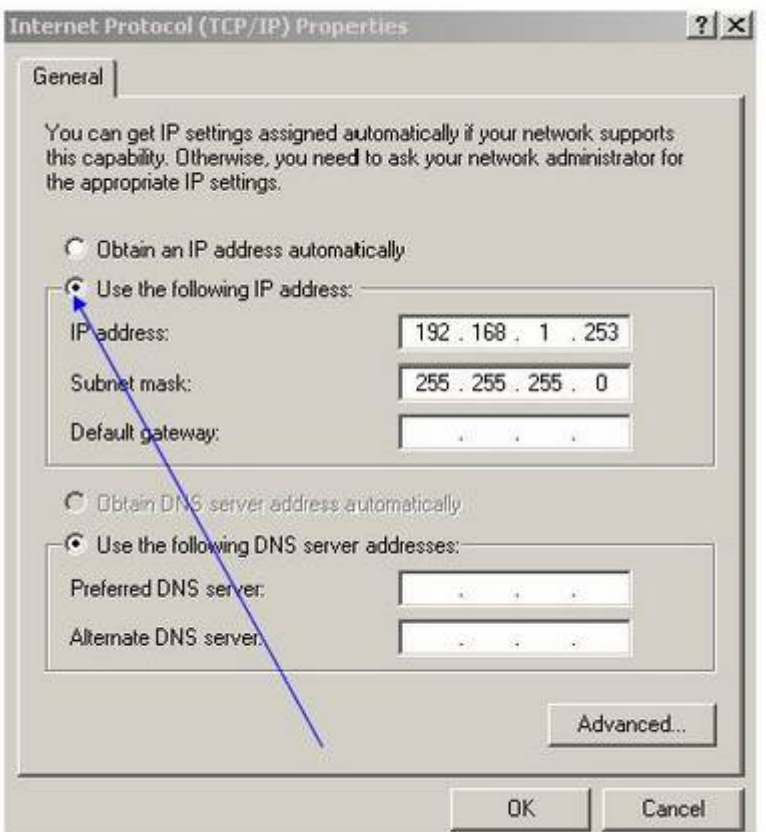

بر روي انتخاب " استفاده از IP آدرس زیر " کلیک کرده و IP را در پارامترهاي لیست شده بالا در IP آدرس تنظیم کنید، سپس بر روي خط ماسک زیرشبکه کلیک کنید، سپس شماره هاي لیست شده در بالا به طور اتوماتیک ظاهر می شود ، 2 بار روي اکی کلیک کنید، ممکن است این پروسه در حالی که IP آدرس در حال تغییر است کمی طول بکشد ( صبور باشید ) و سپس پنجره هاي باز باقی مانده را ببندید. از IP آدرس زیر استفاده کنید. نکته مهم: مطمئن شوید که هرگونه سیستم امنیتی را از ویندوز و سایر نرم افزارهاي امنیتی دورنگه دارید. آمریکا به هیچ گونه وسیله امنیتی مرتبط نمی باشد. آموزشی : آموزش در مرکز تسهیلات ردیاب هاي صحیح ( Accurate ( در جنوب ادرگان و ردیاب هاي

تصویري در نزدیکی نوادا در لاس وگاس بسیار گسترده می باشد. آموزش بر روي یک به یک انجام می شود. دانش آموزان بیشتر یاد گرفته و شانس بهتري در تسلط به تجهیزات در زمان کمتر دارند. ما آموزش هاي داخلی و خارجی داریم که شبیه به نابهنجاري هاي خاك شده در سایر نقاط جهان است. ما اهدافی داریم که در خاك تمیز براي یادگیري چگونگی تشخیص اهداف و در خاك هاي معدنی براي افزایش تجربه آموزش دفن کرده

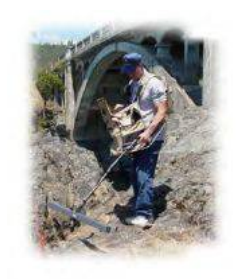

ایم. آموزش یک به یک در چگونگی شناسایی اهداف مدفون و نقطه زدن هدف موثر است. بسیاري از برنامه هاي کاربردي با ویژگی هاي زیاد براي ماجراجویی هاي زیاد وجود دارد.

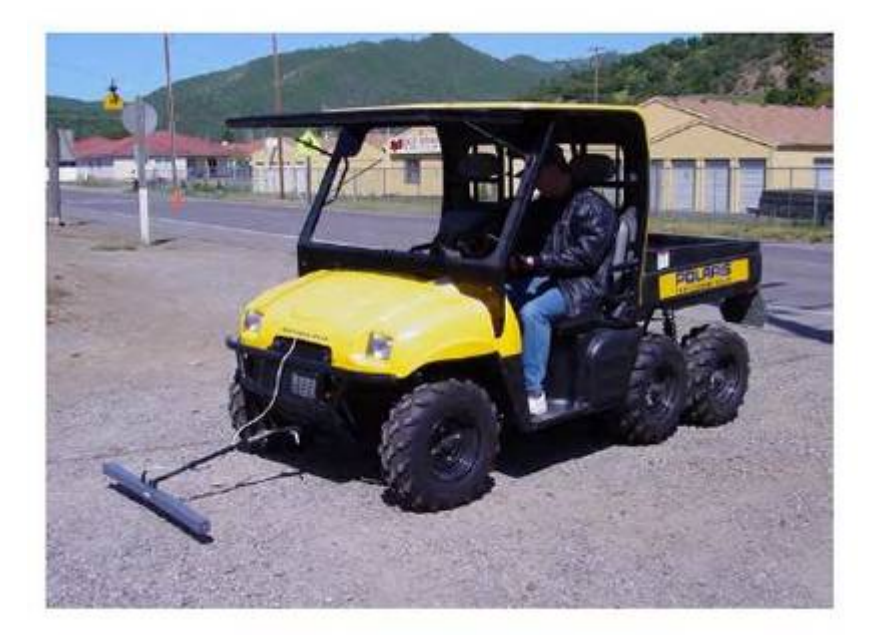

مصرف کننده گرامی بهتر است قبل از خرید هر گونه سیستم فلزیاب ، طلایاب و گنجیاب جهت جواب دهی بهتر و صرف هزینه مطلوب و انتخاب دستگاه مورد نیاز ابتدا با متخصصین راسان فلزیاب تماس حاصل فرمائید.